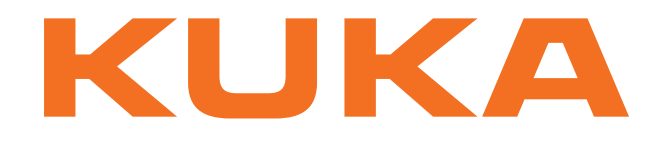

## **KUKA System Technology**

KUKA Roboter GmbH

# <span id="page-0-4"></span>**KUKA.ArcTech Basic 1.0**

## **Pour logiciel KUKA System Software 8.2**

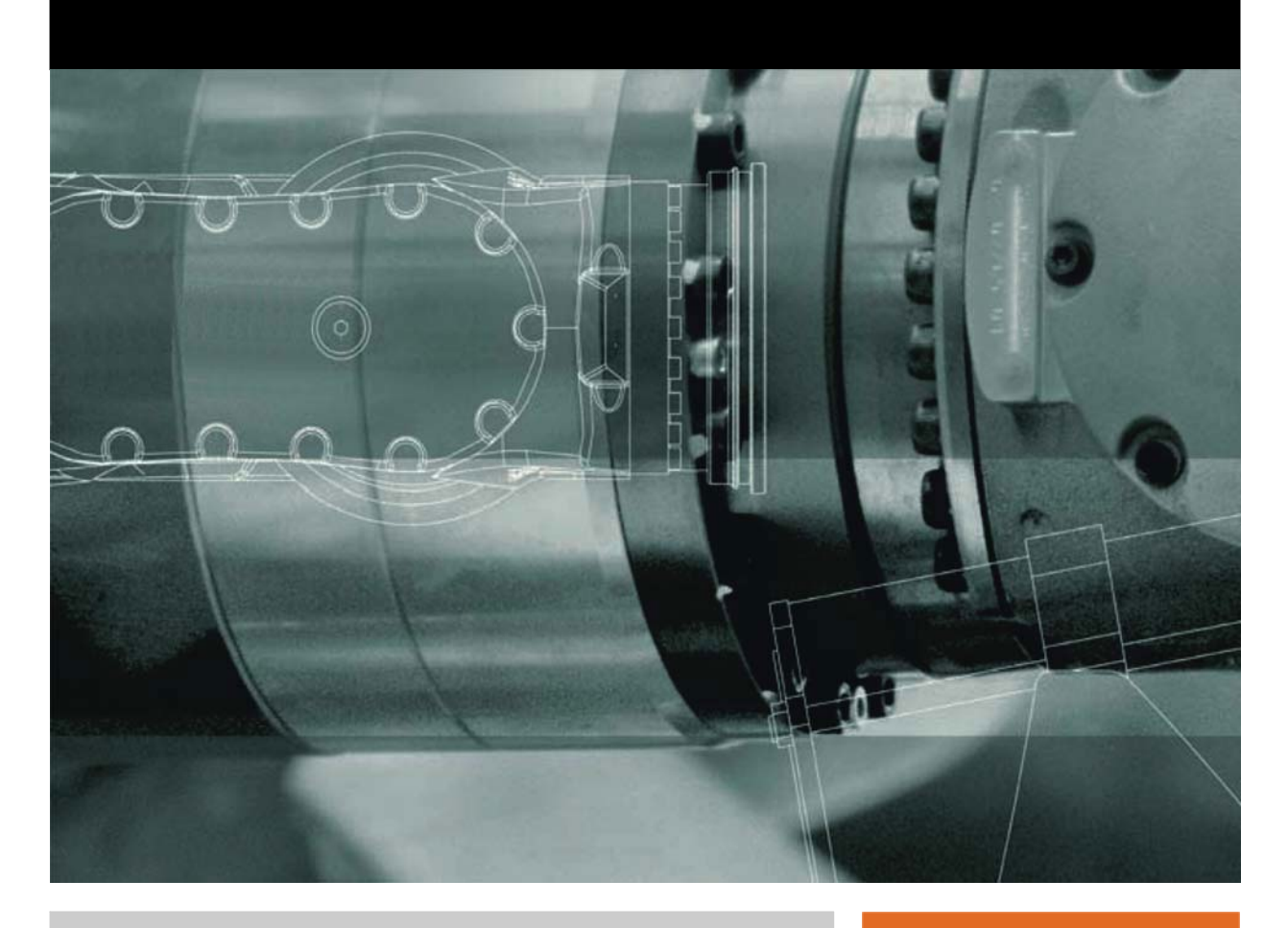

<span id="page-0-2"></span><span id="page-0-0"></span>Edition: 27.09.2013

<span id="page-0-3"></span><span id="page-0-1"></span>Version: KST ArcTech Basic 1.0 V3

© Copyright 2013 KUKA Roboter GmbH Zugspitzstraße 140 D-86165 Augsburg Allemagne

La présente documentation ne pourra être reproduite ou communiquée à des tiers, même par extraits, sans l'autorisation expresse du KUKA Roboter GmbH.

Certaines fonctions qui ne sont pas décrites dans la présente documentation peuvent également tourner sur cette commande. Dans ce cas, l'utilisateur ne pourra exiger ces fonctions en cas de nouvelle livraison ou de service après-vente.

Nous avons vérifié la concordance entre cette brochure et le matériel ainsi que le logiciel décrits. Des différences ne peuvent être exclues. Pour cette raison, nous ne pouvons garantir la concordance exacte. Les informations de cette brochure sont néanmoins vérifiées régulièrement afin d'inclure les corrections indispensables dans l'édition suivante.

Sous réserve de modifications techniques n'influençant pas les fonctions.

Traduction de la documentation originale

KIM-PS5-DOC

Publication: Pub KST ArcTech Basic 1.0 (PDF) fr Structure de livre: KST ArcTech Basic 1.0 V2.1 Version: KST ArcTech Basic 1.0 V3

## Table des matières

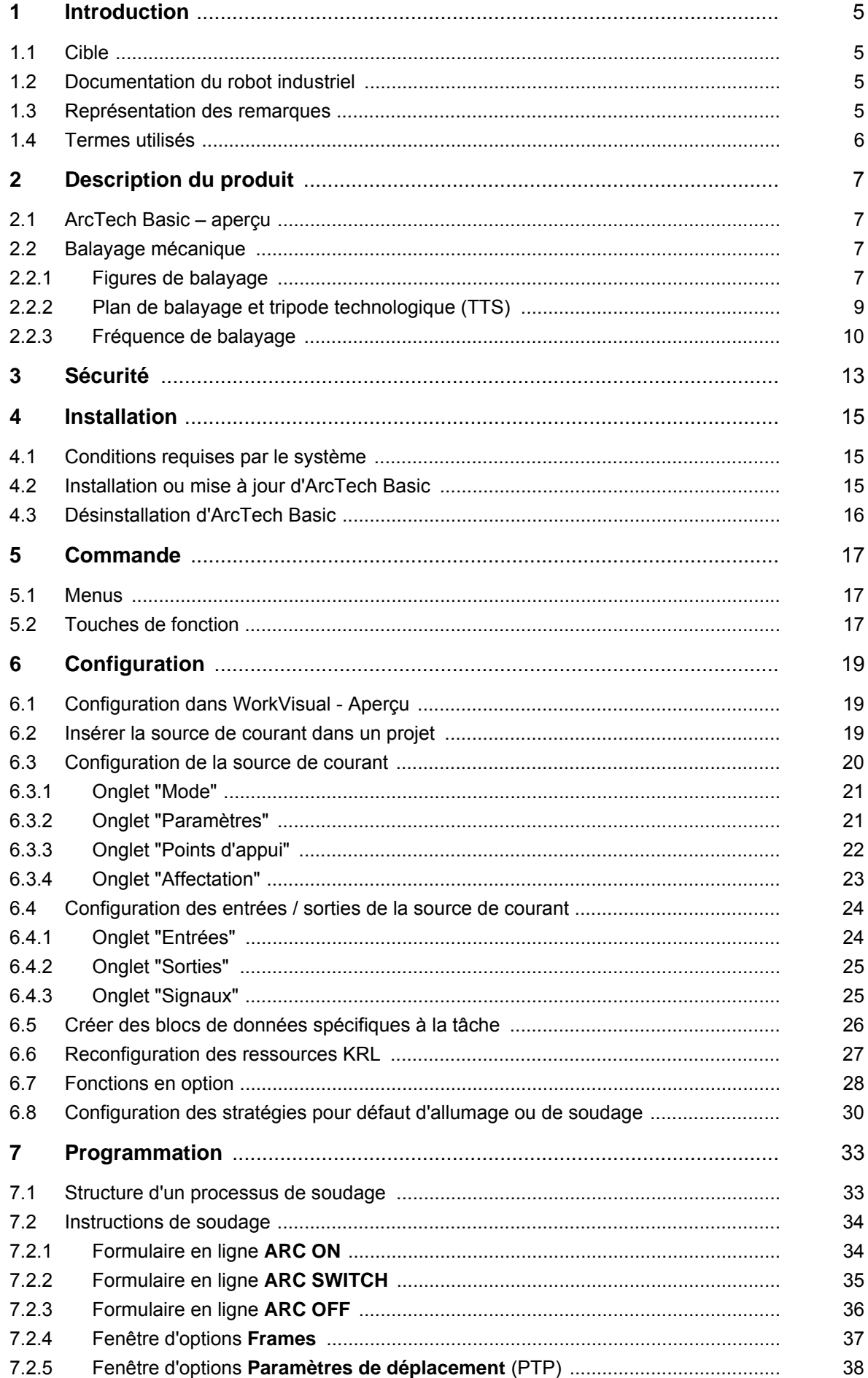

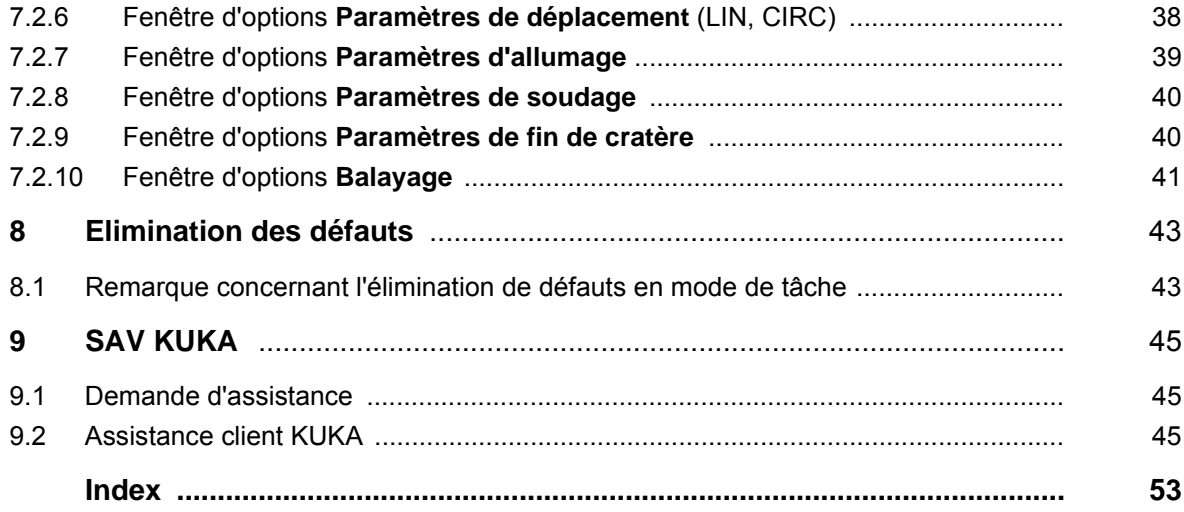

<span id="page-4-7"></span>И ІКЛ

## <span id="page-4-0"></span>**1 Introduction**

#### <span id="page-4-1"></span>**1.1 Cible**

<span id="page-4-8"></span><span id="page-4-5"></span><span id="page-4-4"></span>Cette documentation s'adresse à l'utilisateur avec les connaissances suivantes :

- Connaissances de la programmation KRL
- **Connaissances du système de la commande de robot**
- Connaissances du soudage à l'arc sous protection gazeuse
- Connaissances des sources de courant de soudage

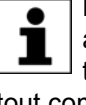

Pour une application optimale de nos produits, nous recommandons à nos clients une formation au KUKA College. Consultez notre site Internet www.kuka.com ou adressez-vous à une de nos filiales pour tout complément d'information sur notre programme de formation.

#### <span id="page-4-2"></span>**1.2 Documentation du robot industriel**

<span id="page-4-6"></span>La documentation du robot industriel est formée des parties suivantes :

- Documentation pour l'ensemble mécanique du robot
- Documentation pour la commande de robot
- Manuels de service et de programmation pour le logiciel de commande
- Instructions relatives aux options et accessoires
- Catalogue des pièces sur support de données

<span id="page-4-9"></span>Chaque manuel est un document individuel.

#### <span id="page-4-3"></span>**1.3 Représentation des remarques**

**Sécurité** Ces remarques se réfèrent à la sécurité et **doivent** donc être respectées impérativement.

> Ces remarques signifient que des blessures **A DANGER** graves, voire même mortelles vont sûrement ou très vraisemblablement **être** la conséquence de l'absence de mesures de précaution.

Ces remarques signifient que des blessures  $\hat{\wedge}$  avertissement graves, voire même mortelles **peuvent être** la conséquence de l'absence de mesures de précaution.

Ces remarques signifient que des blessures lé-∧ **ATTENTION** gères **peuvent être** la conséquence de l'absence de mesures de précaution.

Ces remarques signifient que des dommages ma-**AVIS** tériels **peuvent être** la conséquence de l'absence de mesures de précaution.

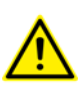

Ces remarques renvoient à des informations importantes pour la sécurité ou à des mesures de sécurité générales.

Ces remarques ne se réfèrent pas à des dangers isolés ou à des mesures de sécurité individuelles.

Cette remarque attire l'attention sur des procécures permettant d'éviter ou d'éliminer des cas d'urgence ou de panne :

**INSTRUCTIONS DE SÉCURITÉ** 

Les procédures caractérisées par cette remarque **doivent** être respectées avec précision.

**Remarques** Ces remarques facilitent le travail ou renvoient à des informations supplémentaires.

> Remarque facilitant le travail ou renvoi à des informations supplé- $\bullet$ mentaires. 1

#### <span id="page-5-0"></span>**1.4 Termes utilisés**

<span id="page-5-6"></span><span id="page-5-5"></span><span id="page-5-4"></span><span id="page-5-3"></span><span id="page-5-2"></span><span id="page-5-1"></span>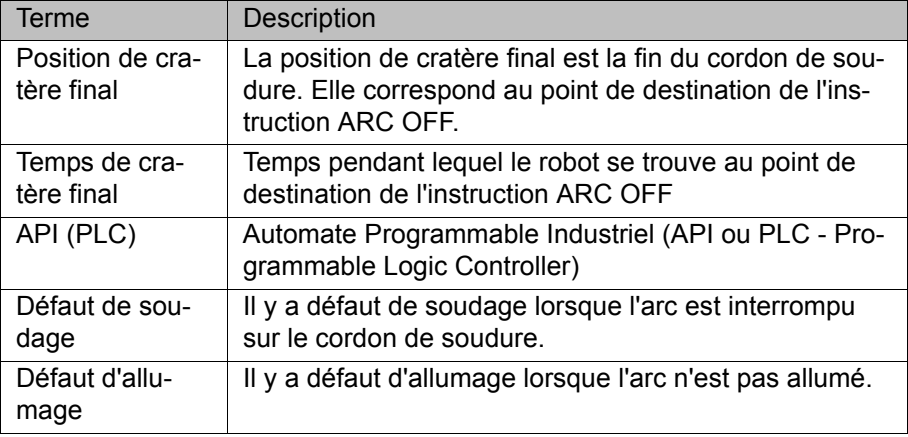

KI IKA

## <span id="page-6-0"></span>**2 Description du produit**

#### <span id="page-6-1"></span>**2.1 ArcTech Basic – aperçu**

<span id="page-6-7"></span><span id="page-6-5"></span>ArcTech Basic est un progiciel technologique rechargeable pour le soudage à l'arc sous protection gazeuse disposant des fonctions suivantes :

<span id="page-6-9"></span>

- **Fonctions EXEC** Configuration de sources de courant de soudage :
	- Configuration d'un maximum de 4 modes de soudage (modes) par source de courant
	- Définition d'un bloc de données global par défaut avec les paramètres de la source de courant
	- Définition des points d'appui des paramètres de la source de courant
	- Affectation des paramètres à un processus (allumer, souder, remplir le cratère final)
	- Définition de blocs de données pour certaines tâches de soudage en se basant sur le bloc de données par défaut
	- Configuration des E/S de la source de courant pour le processus
	- **Programmation de tâches de soudage simples**
	- Sélection des blocs de données définis à l'aide de formulaires en ligne
	- Configuration de stratégies pour les défauts d'allumage et de soudage
	- Balayage mécanique pour le soudage de grands interstices de cordon

#### <span id="page-6-11"></span>**WorkVisual** Le logiciel suivant est nécessaire pour la configuration de sources de courant de soudage :

- WorkVisual 2.4 (jusqu'à ArcTech Basic 1.0.3)
- WorkVisual 3.0 (à partir de ArcTech Basic 1.0.4)

<span id="page-6-6"></span>Vous trouverez la version de ArcTech Basic dans le menu principal sous **Aide** > **Info** dans l'onglet **Options**.

#### <span id="page-6-2"></span>**2.2 Balayage mécanique**

Lors du balayage mécanique, un déplacement de balayage est combiné au déplacement sur la trajectoire, par exemple, afin de souder un cordon de balayage. Un cordon de balayage permet par exemple de surmonter les tolérances de la pièce et les espaces entre les pièces.

<span id="page-6-8"></span>Lors du balayage, la torche est déviée dans 2 directions maximum.

#### <span id="page-6-4"></span><span id="page-6-3"></span>**2.2.1 Figures de balayage**

On dispose de 4 figures de balayage prédéfinies.

- <span id="page-6-10"></span>La figure de balayage est répétée sans cesse lors du balayage.
- La forme de la figure de balayage dépend de la vitesse de soudage. Plus la vitesse de soudage est élevée, plus la figure de balayage sera lissée.
- La forme de la figure de balayage dépend en outre des valeurs de longueur de balayage et d'amplitude définies par l'utilisateur.

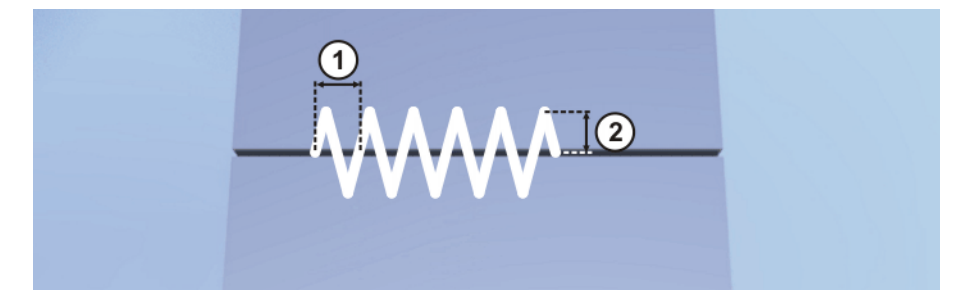

#### **Fig. 2-1: Paramètres d'une figure de balayage**

- <span id="page-7-1"></span>1 Longueur de balayage "Triangle" ( = 1 oscillation ; longueur de la trajectoire du point de départ jusqu'au point de destination de la figure)
- <span id="page-7-0"></span>2 Amplitude (= déviation latérale)
- La durée d'un cordon de soudure ne dépend pas de la longueur de balayage et de l'amplitude de la figure de balayage.
- <span id="page-7-2"></span>**Les figures de balayage "Trapèze" et "Spirale" ont une vitesse de soudage** irrégulière. Pendant une période, celle-ci peut varier entre la vitesse réglée pour la trajectoire et un de ses multiples en fonction du rapport de l'amplitude à la longueur de balayage.

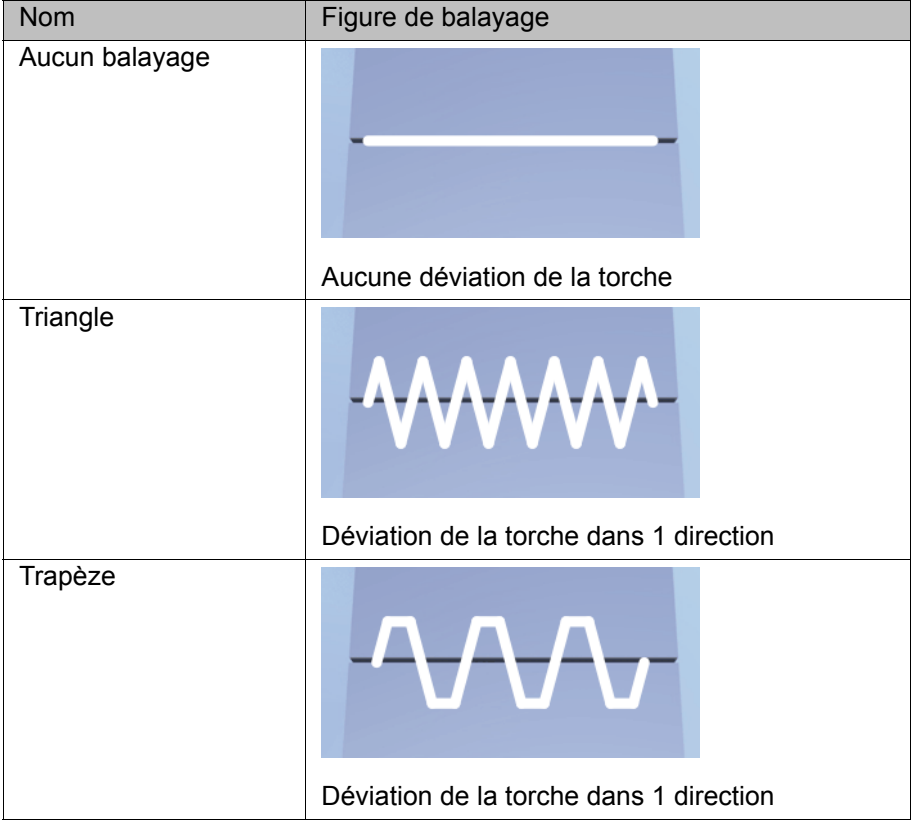

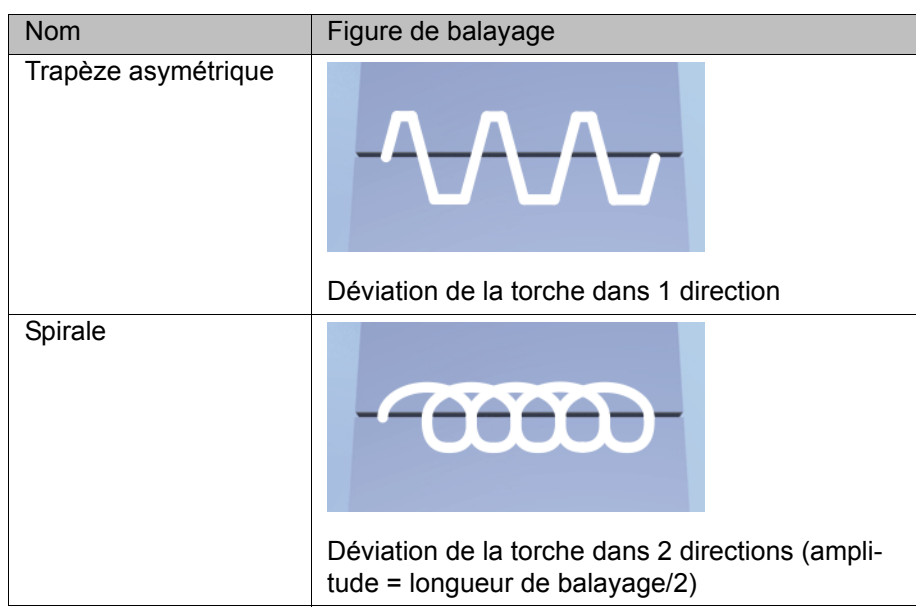

#### <span id="page-8-0"></span>**2.2.2 Plan de balayage et tripode technologique (TTS)**

<span id="page-8-2"></span>Le plan de balayage de la torche est déterminé en fonction du tripode technologique accompagnant la trajectoire (= TTS / Toolbased Technological System).

**TTS** Le TTS est un système de coordonnées qui suit la trajectoire. Il est calculé à chaque déplacement CP. Le TTS est formé de la tangente de trajectoire, de l'axe +X du système de coordonnées TOOL  $(+X_{TOM})$  = sens d'avance de l'outil) et du vecteur perpendiculaire qui en résulte.

- $X<sub>TTS</sub>$ : tangente de la trajectoire
- $Y_{TTS}$ : vecteur perpendiculaire au niveau formé par la tangente de la trajectoire et  $+X_{TOOL}$ .
- $Z_{TTS}$ : vecteur perpendiculaire du système perpendiculaire formé par  $X_{TTS}$ et  $Y_{TTS}$  (= sens d'avance négatif de l'outil)

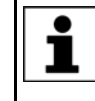

<span id="page-8-1"></span>La tangente de trajectoire et le sens d'avance de l'outil ne doivent jamais être parallèles, sinon le TTS ne peut pas être calculé et la commande de robot émet un message de défaut.

Il faut s'assurer que le sens d'avance de l'outil **AVIS**  $+X_{\text{TOO}}$  est orienté vers la sortie du fil. Si le sens d'avance de l'outil ne correspond pas à l'axe positif X du système de coordonnées TOOL ou n'est pas orienté vers l'extrémité libre du fil, cela peut faire en sorte que le plan de balayage se trouve à la verticale par rapport à l'outil. Ceci peut provoquer une collision avec la pièce lors du balayage. C'est pourquoi il est recommandé de définir l'orientation du système de coordonnées TOOL avec la méthode ABC-World 6D lors de la mesure de l'outil.

#### **Plan de balayage** Le fait que le soudage intervienne par étirage ou par points n'a aucune importance pour le plan de balayage. A 0°, le plan de balayage correspond au niveau XY du TTS. Le plan de balayage peut être pivoté de -180° … +180°.

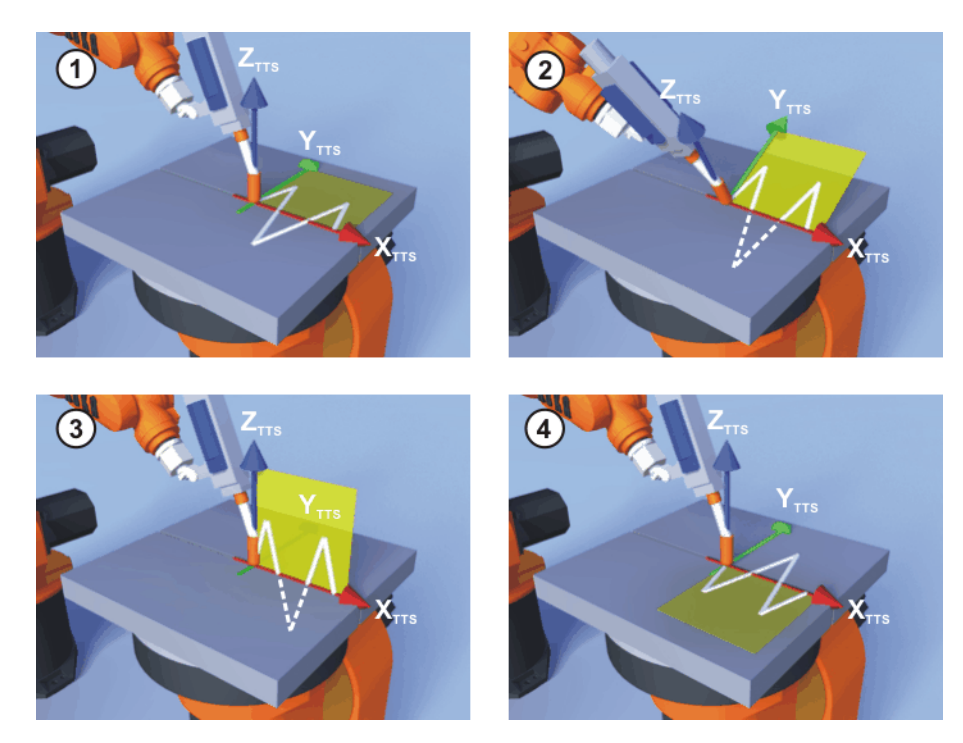

**Fig. 2-2: Plan de balayage de la torche**

- 1 Plan de balayage à 0°
- 2 Plan de balayage à 0°, orientation modifiée de l'outil
- 3 Plan de balayage pivoté de 90 °
- 4 Plan de balayage pivoté de 180 °

Lorsque 2 pièces de différentes épaisseurs sont soudées, il est conseillé de pivoter le plan de balayage de manière à ce que l'apport de chaleur soit plus important sur la pièce la plus épaisse.

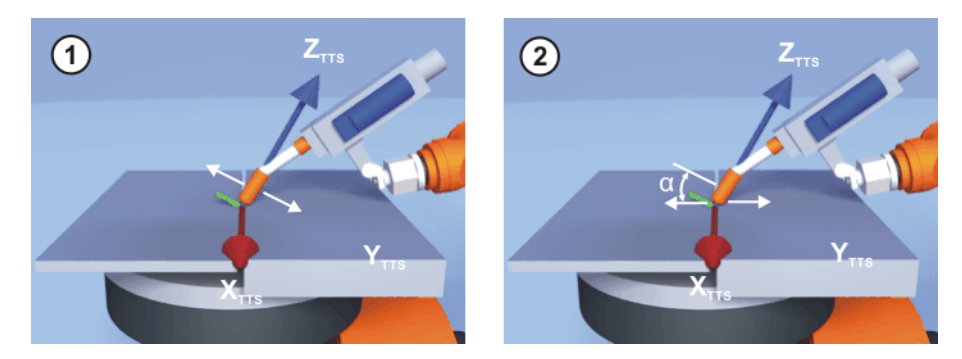

**Fig. 2-3: Plan de balayage pivoté pour matériaux de différentes épaisseurs**

- 1 Le plan de balayage n'est pas pivoté.
- <span id="page-9-1"></span>2 Plan de balayage pivoté sur l'angle α pour accroître l'apport de chaleur sur la pièce plus épaisse.

#### <span id="page-9-0"></span>**2.2.3 Fréquence de balayage**

La fréquence de balayage est déterminante pour la qualité d'un cordon de balayage et résulte de la longueur de balayage et de la vitesse de soudage. La fréquence de balayage maximum dépend du robot.

**Fréquence de balayage f [Hz] :**

Fréquence de balayage = (vitesse de soudage x 1000) / (longueur de balayage x 60)

#### <span id="page-10-0"></span>**Longueur de balayage s [mm] :**

<span id="page-10-1"></span>Longueur de balayage = (vitesse de soudage x 1000) / (fréquence de balayage x 60)

#### **Vitesse de soudage v [m/min] :**

Vitesse de soudage = (fréquence de balayage x longueur de balayage x 60) / 1000

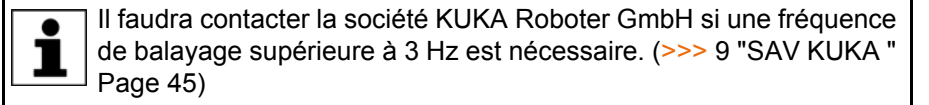

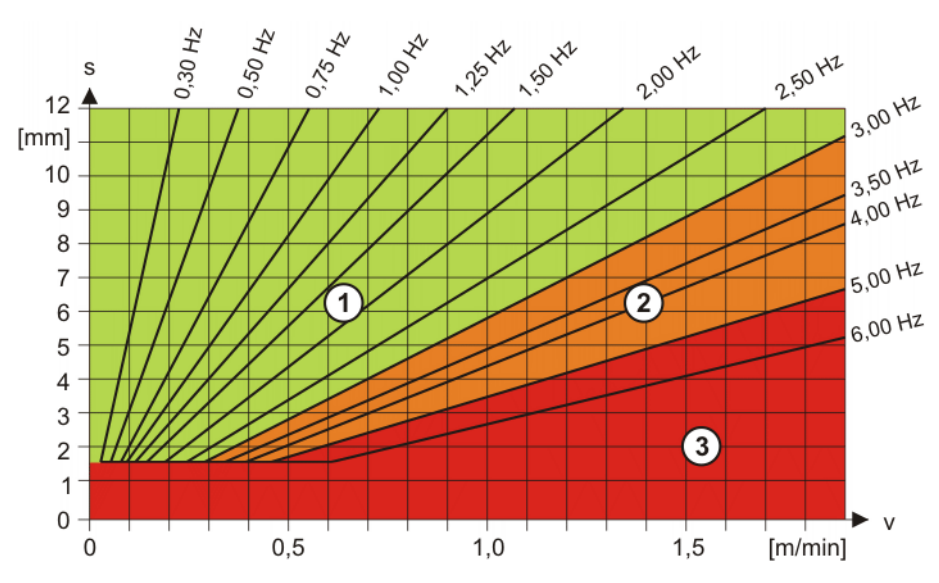

**Fig. 2-4: Diagramme de fréquence de balayage**

- 1 Plage admissible 3 Plage interdite
	-

2 Plage critique

[Edition: 27.09.2013](#page-0-2) [Version: KST ArcTech Basic 1.0 V3](#page-0-3) 11 / [55](#page-54-0) 11 / 55

## <span id="page-12-0"></span>**3 Sécurité**

<span id="page-12-1"></span>Cette documentation contient des remarques relatives à la sécurité se référant de façon spécifique au logiciel décrit ici.

Les informations fondamentales relatives à la sécurité concernant le robot industriel peuvent être consultées au chapitre "Sécurité" du manuel de service et de programmation pour les intégrateurs de système ou du manuel de service et de programmation pour les utilisateurs finaux.

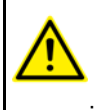

Il faut respecter le chapitre "Sécurité" du manuel de service et de programmation de KUKA System Software (KSS). Un danger de mort, un risque de blessures graves ou de dommages matériels importants pourraient sinon s'ensuivre.

## <span id="page-14-0"></span>**4 Installation**

<span id="page-14-5"></span><span id="page-14-3"></span>Après la première installation, les instructions de soudage (formulaires en ligne) ne peuvent pas encore être utilisés. Afin de terminer l l'installation d'ArcTech Basic, il est nécessaire de transférer un proiet WorkVisual, avec la configuration de la source de courant de soudage, sur la commande de robot. (>>> [6.1 "Configuration dans WorkVisual - Aperçu"](#page-18-3)  [Page 19\)](#page-18-3)

#### <span id="page-14-1"></span>**4.1 Conditions requises par le système**

<span id="page-14-9"></span>**Matériel ■** Commande de robot KR C4

<span id="page-14-8"></span>**Logiciel Comparison COVID-REG.** KUKA System Software 8.2

**Ressources KRL** Les ressources KRL suivantes doivent être disponibles :

<span id="page-14-11"></span><span id="page-14-10"></span><span id="page-14-7"></span>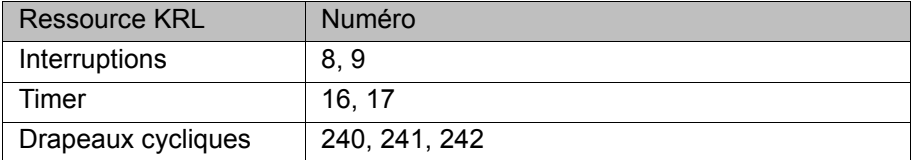

<span id="page-14-6"></span><span id="page-14-4"></span>Les ressources KRL peuvent être configurées à nouveau après l'installation. (>>> [6.6 "Reconfiguration des ressources KRL" Page 27](#page-26-1))

#### <span id="page-14-2"></span>**4.2 Installation ou mise à jour d'ArcTech Basic**

Il est conseillé d'archiver toutes les données correspondantes avant la mise à jour d'un logiciel.

Lors de la mise à jour du logiciel, le pack d'options correspondant doit également être mis à jour dans WorkVisual. Pour tout complément d'information concernant la mise à jour de packs d'options, veuillez consulter la documentation **WorkVisual**.

**Condition** 

Groupe d'utilisateurs "Expert".

**préalable**

Le logiciel est sur la clé USB.

Recommandation : toujours utiliser des clés KU-**AVIS** KA. Si des clés USB d'autres fabricants sont utilisées, des données peuvent être perdues.

- **Procédure** 1. Connecter la clé USB à la commande de robot ou au smartPAD.
	- 2. Dans le menu principal, sélectionner **Mise en service** > **Logiciel supplémentaire**.
	- 3. Appuyer sur **Nouveau logiciel** : dans la colonne **Nom**, l'option **ArcTech-Basic** doit être affichée et dans la colonne **Chemin d'accès**, l'unité **E:\** ou **K:\**.

Si ce n'est pas le cas, appuyer sur **Actualiser**.

- 4. Lorsque les options nommées sont affichées, continuer avec l'opération 5. Si ce n'est pas le cas, il faudra tout d'abord procéder à la configuration de l'unité à partir de laquelle l'installation sera effectuée :
	- Appuyer sur le bouton **Configuration**. Une nouvelle fenêtre s'ouvre.

 Marquer une ligne dans la zone **Chemins d'installation pour options**.

**Remarque :** si la ligne contient déjà un chemin d'accès, celui-ci sera écrasé.

- Appuyer sur **Sélection de dossier**. Les unités existantes sont affichées.
- Marquer **E:\** (si la clé est connectée à la commande de robot).
	- Ou marquer **K:\** (si la clé est connectée au smartPAD).
- Actionner **Sauvegarder**. La fenêtre se referme.

L'unité ne doit être configurée qu'une seule fois et reste sauvegardée pour d'autres installations.

- 5. Marquer l'option **ArcTechBasic** et appuyer sur **Installer**. Confirmer la question de sécurité par **Oui**.
- 6. Confirmer avec **OK** la demande de redémarrage.
- 7. Retirer la clé.
- 8. Redémarrer la commande de robot.

<span id="page-15-1"></span>Un fichier de protocole LOG est créé sous C:\KRC\ROBOTER\LOG.

**Fichier de protocole LOG**

## <span id="page-15-0"></span>**4.3 Désinstallation d'ArcTech Basic**

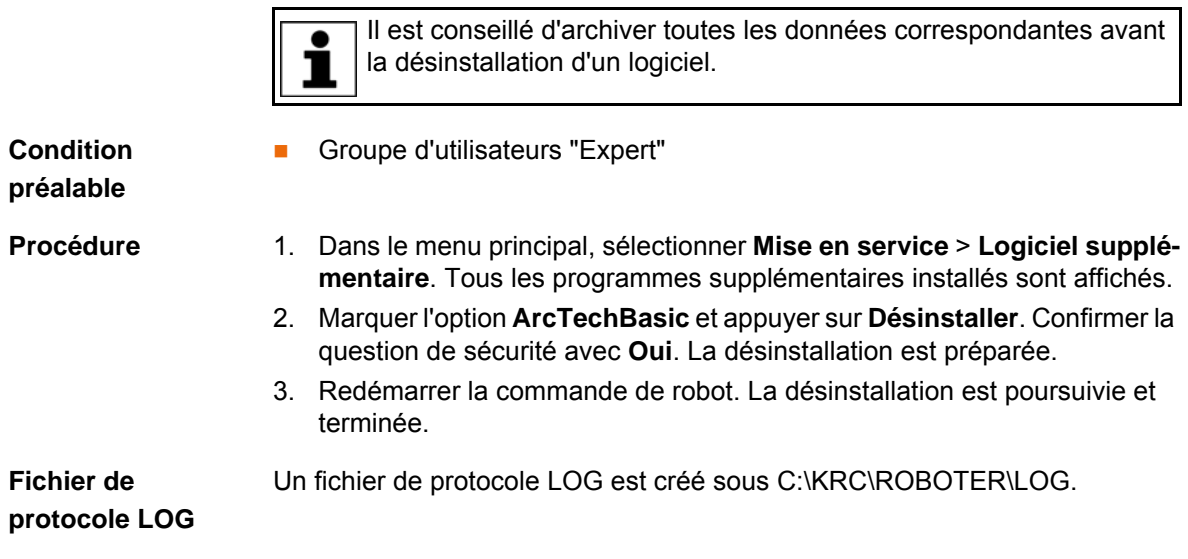

## <span id="page-16-0"></span>**5 Commande**

#### <span id="page-16-1"></span>**5.1 Menus**

<span id="page-16-7"></span><span id="page-16-5"></span>Les menus et instructions suivants sont spécifiques au présent progiciel technologique :

Menu principal :

#### **Configuration** > **Touches de fonction** > **ArcTech Basic**

Séquence de menus :

- **Instructions** > **ArcTech Basic**
	- **ARC ON**
	- **ARC OFF**
	- **ARC SWITCH**

#### <span id="page-16-2"></span>**5.2 Touches de fonction**

**Procédure** Afficher les touches de fonction :

- <span id="page-16-8"></span> Dans le menu principal, sélectionner **Configuration** > **Touches de fonction** > **ArcTech**.
- **Description** En mode Automatique Externe ou lorsque l'interpréteur Submit ne tourne pas, les touches de fonction ne sont pas disponibles.

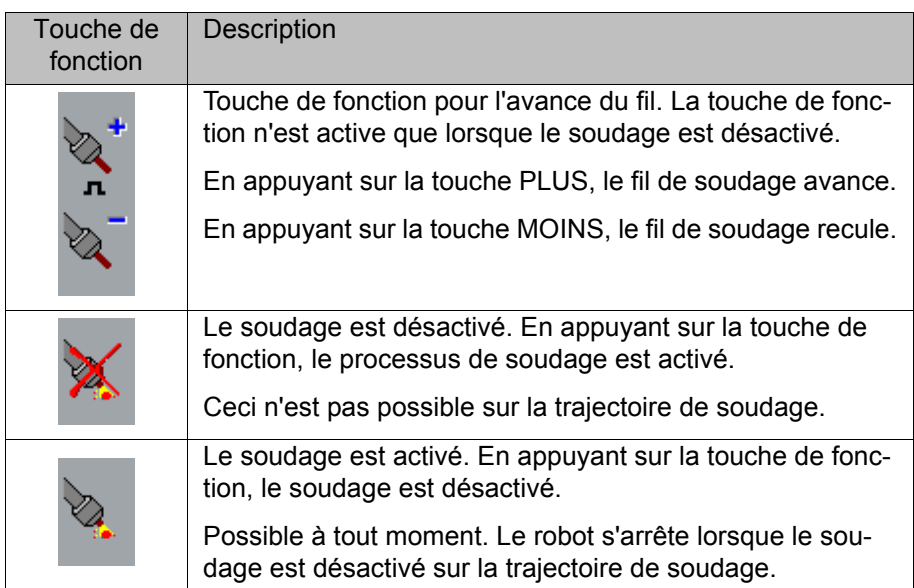

#### <span id="page-16-6"></span>**Conditions de soudage**

Lors de l'activation du processus de soudage avec la touche de fonction, la disponibilité du robot pour le soudage est contrôlée. Les conditions suivantes doivent être remplies :

- **L'interpréteur Submit tourne.**
- Mode de traitement de programme **Go** (#GO)
- <span id="page-16-4"></span><span id="page-16-3"></span>Uniquement pour le soudage en mode T1 :
	- La variable ATB\_WeldingInTest1Mode dans le fichier ... R1\TP\Arc-TechBasic\ArcMain.dat est TRUE (fold **Options**).
	- La variable \$RED\_T1\_OV\_CP dans le fichier KRC\STEU\MA-DA\\$CUSTOM.DAT est FALSE.

L'option de processus **Soudage en mode T1** est **ATTENTION** activée par défaut lors de l'installation d'ArcTech Basic. Dès que le processus est activé avec la touche de fonction, le soudage est effectué en mode T1. Lors du soudage en mode T1, il faut porter un équipement personnel de protection (par ex. lunettes de protection, vêtements de protection).

Afin de désactiver l'option "Soudage en mode T1", la variable ATB\_WeldingInTest1Mode doit être mise sur FALSE.

- Réglages pour le déplacement en arrière dans le fichier C:\KRC\Roboter\Config\User\Common\Backward.xml :
	- SET\_TO\_FALSE=TRUE
	- RESTORE=AT\_FWD

Les réglages pour le déplacement en arrière sont activés lors de l'installation d'ArcTech Basic.

Si une de ces conditions n'est pas remplie, un message de défaut est émis. Le processus ne peut plus être activé avec la touche de fonction.

## <span id="page-18-0"></span>**6 Configuration**

#### <span id="page-18-3"></span><span id="page-18-1"></span>**6.1 Configuration dans WorkVisual - Aperçu**

<span id="page-18-4"></span>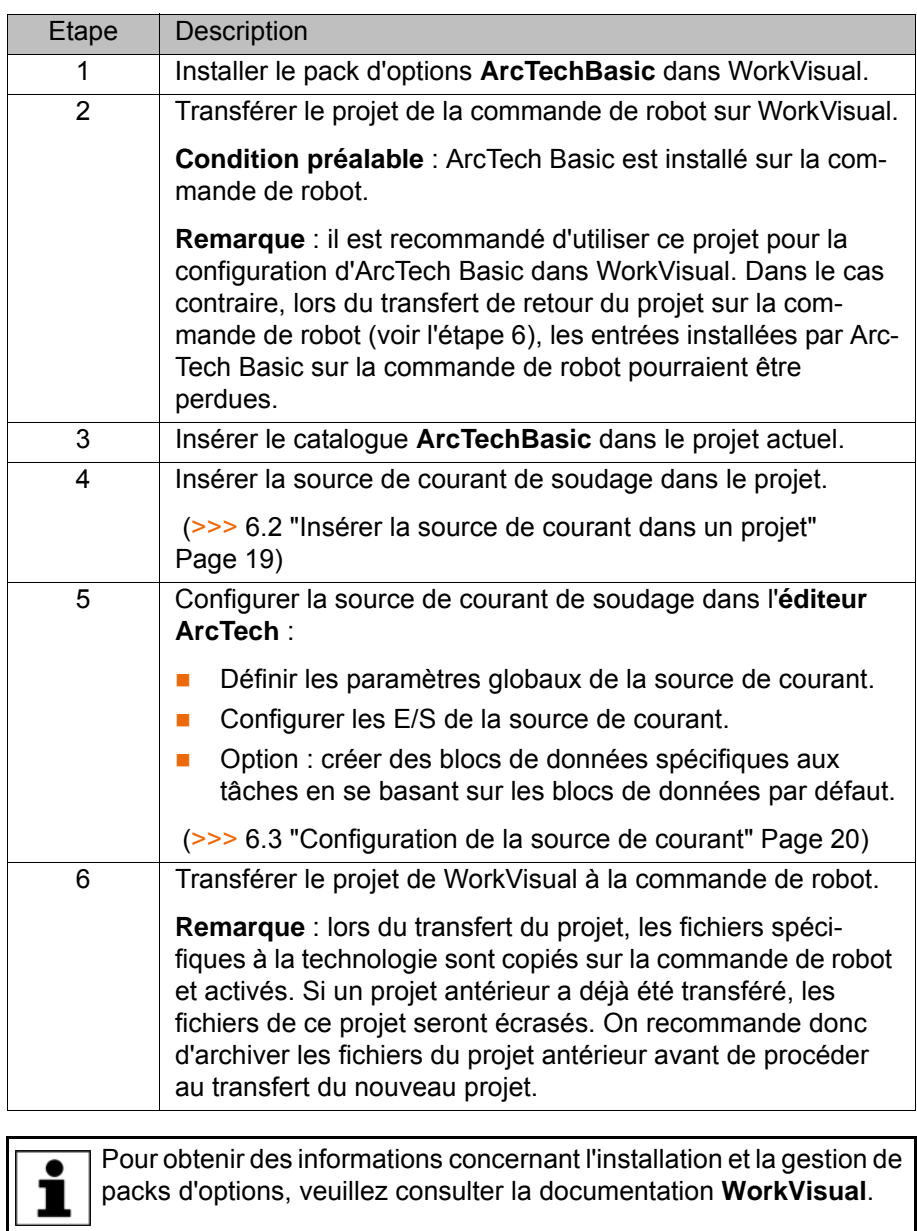

<span id="page-18-5"></span>Pour obtenir des informations concernant la configuration de bus et le transfert de projets, veuillez consulter la documentation **WorkVisual**.

#### <span id="page-18-2"></span>**6.2 Insérer la source de courant dans un projet**

**Condition** 

**Le projet est ouvert.** 

**préalable**

**Procédure** 1. Sélectionner l'onglet **Appareils** dans la fenêtre **Structure du projet**.

Le catalogue **ArcTechBasic** est inséré dans le projet.

- 2. Dans la fenêtre **Catalogues**, sélectionner le catalogue **ArcTechBasic** et marquer la source de courant.
- 3. Tirer la source de courant en glissant-déplaçant dans la fenêtre **Structure du projet** : dans l'onglet **Appareils**, cliquer à droite sur la commande de robot.

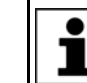

<span id="page-19-1"></span>La source de courant peut à présent être renommée. Pour ce faire, entrer un nouveau nom dans la fenêtre **Propriétés**.

#### <span id="page-19-0"></span>**6.3 Configuration de la source de courant**

**Condition préalable**

- **Le projet est ouvert.**
- La source de courant est insérée dans le projet.

- **Procédure** 1. Marquer la source de courant du projet (onglet **Appareils**).
	- 2. Ouvrir l'**éditeur ArcTech** :
		- sélectionner la séquence de menus **Editeurs** > **Packs d'options** > **Ouvrir l'éditeur ArcTech**.
		- **En variante : cliquer sur le bouton**
	- 3. Cliquer sur le bouton **Convertir l'outil en source de courant**.
	- 4. Sélectionner le mode de soudage souhaité.
	- 5. Dans les onglets, définir les paramètres globaux de la source de courant pour le mode de soudage sélectionné.
		- $\blacksquare$  (>>> [6.3.1 "Onglet "Mode"" Page 21](#page-20-0))
		- $\blacksquare$  ( $\gt$ > [6.3.2 "Onglet "Paramètres"" Page 21\)](#page-20-1)
		- $\blacksquare$  (>>> [6.3.3 "Onglet "Points d'appui"" Page 22\)](#page-21-0)
		- $\blacksquare$  (>>> [6.3.4 "Onglet "Affectation"" Page 23](#page-22-0))
	- 6. Répéter les opérations 4 et 5 pour les autres modes de soudage.
	- 7. Activer le bouton radio **Définition E/S** afin de configurer les E/S de la source de courant.

 (>>> [6.4 "Configuration des entrées / sorties de la source de courant"](#page-23-0)  [Page 24\)](#page-23-0)

8. Option : activer le bouton radio **Blocs de données** afin de créer des blocs de données pour des tâches de soudage précises à partir du bloc de données par défaut.

(>>> [6.5 "Créer des blocs de données spécifiques à la tâche" Page 26](#page-25-0))

9. Sauvegarder le projet et répondre par **Oui** à la question de sécurité.

#### **Description**

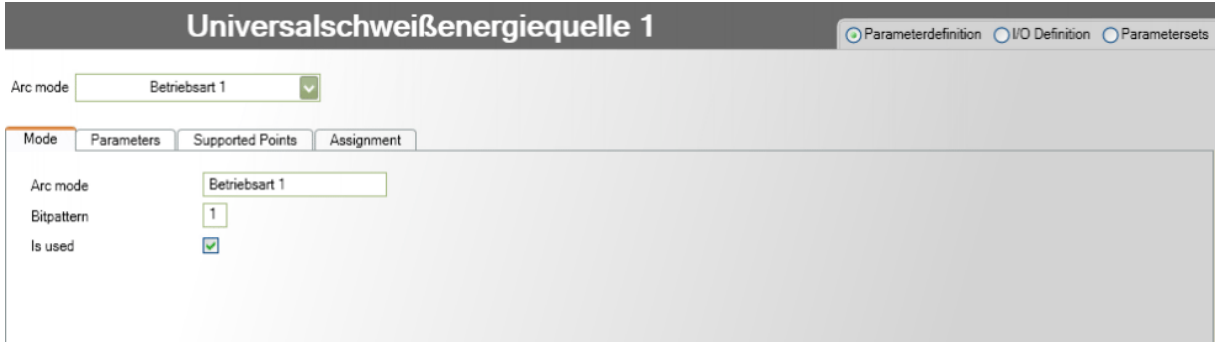

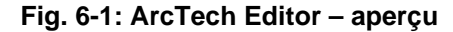

On peut passer aux pages de configuration disponibles à l'aide du bouton radio.

6 Configuration

**KUKA** 

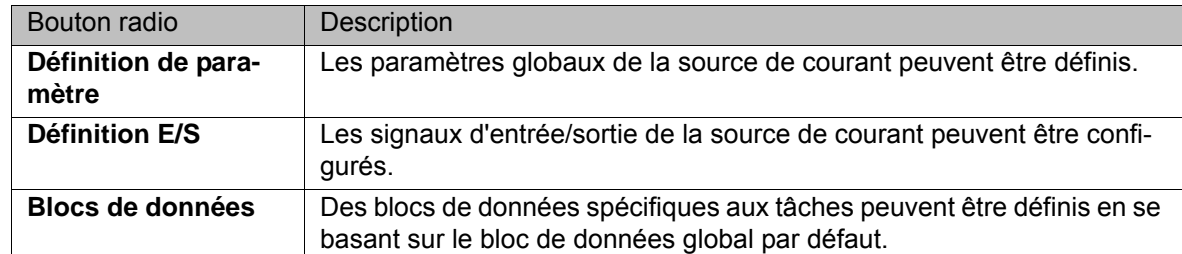

#### <span id="page-20-0"></span>**6.3.1 Onglet "Mode"**

Le mode de soudage sélectionné doit être activé afin de pouvoir définir les paramètres pour le mode de soudage. Par défaut, seul le mode de soudage **Mode 1** est activé.

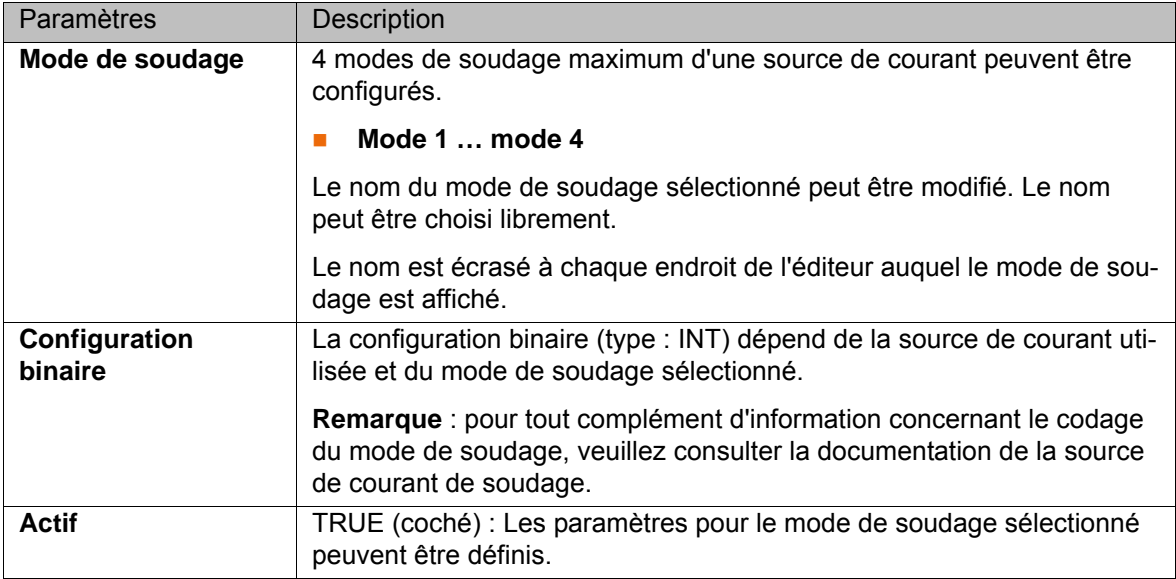

#### <span id="page-20-1"></span>**6.3.2 Onglet "Paramètres"**

Les paramètres globaux de la source de courant sont définis ici.

| Universalschweißenergiequelle 1<br>⊙ Parameterdefinition (OI/O Definition<br>○ Parametersets |                                   |            |          |        |                          |                         |                         |
|----------------------------------------------------------------------------------------------|-----------------------------------|------------|----------|--------|--------------------------|-------------------------|-------------------------|
| Arc mode                                                                                     | $\overline{\mathbf{v}}$<br>MigMag |            |          |        |                          |                         |                         |
| Parameters<br>Mode                                                                           | Supported Points                  | Assignment |          |        |                          |                         |                         |
| Name                                                                                         | Minimum                           | Value      | Maximum  | Step   | Unit                     | Decimal                 | Is used                 |
| PrgNr                                                                                        | 0                                 | $\circ$    | 99       | 1      | ۰                        | $\overline{\mathbf{v}}$ | $\overline{\mathbf{v}}$ |
| Wire feed rate                                                                               | 5.0000                            | 8.0000     | 25,0000  | 0.3000 | m/min                    | $\blacksquare$          | $\overline{\mathbf{v}}$ |
| Weld voltage                                                                                 | 12,0000                           | 15.0000    | 22.0000  | 1.0000 | V                        | □                       | $\overline{\mathsf{v}}$ |
| Kanal 4                                                                                      | 0.0000                            | 0.0000     | 255.0000 | 1.0000 | $\overline{\phantom{a}}$ | ш                       | $\Box$                  |
| Kanal 5                                                                                      | 0.0000                            | 0.0000     | 255.0000 | 1.0000 | $\sim$                   |                         | $\Box$                  |
| Kanal 6                                                                                      | 0.0000                            | 0.0000     | 255.0000 | 1.0000 |                          |                         | $\Box$                  |
| Kanal 7                                                                                      | 0.0000                            | 0.0000     | 255.0000 | 1.0000 |                          |                         | □                       |
| Kanal 8                                                                                      | 0.0000                            | 0.0000     | 255.0000 | 1.0000 |                          |                         | с                       |
| Roboter speed                                                                                | 0.0500                            | 0.5000     | 2.0000   | 0.3000 | m/min                    |                         |                         |
| Ignition time                                                                                | 0.0000                            | 0.1000     | 2.0000   | 0.2000 | S                        |                         |                         |
| Crater time                                                                                  | 0.0000                            | 0.1000     | 2.0000   | 0.2000 | l s                      |                         |                         |
| PostFlowTime                                                                                 | 0.0000                            | 0.1000     | 2.0000   | 0.2000 | Is                       |                         |                         |
| PreFlowTime                                                                                  | 0.0000                            | 0.1000     | 2,0000   | 0.2000 | Is                       |                         |                         |

**Fig. 6-2: Définition des paramètres**

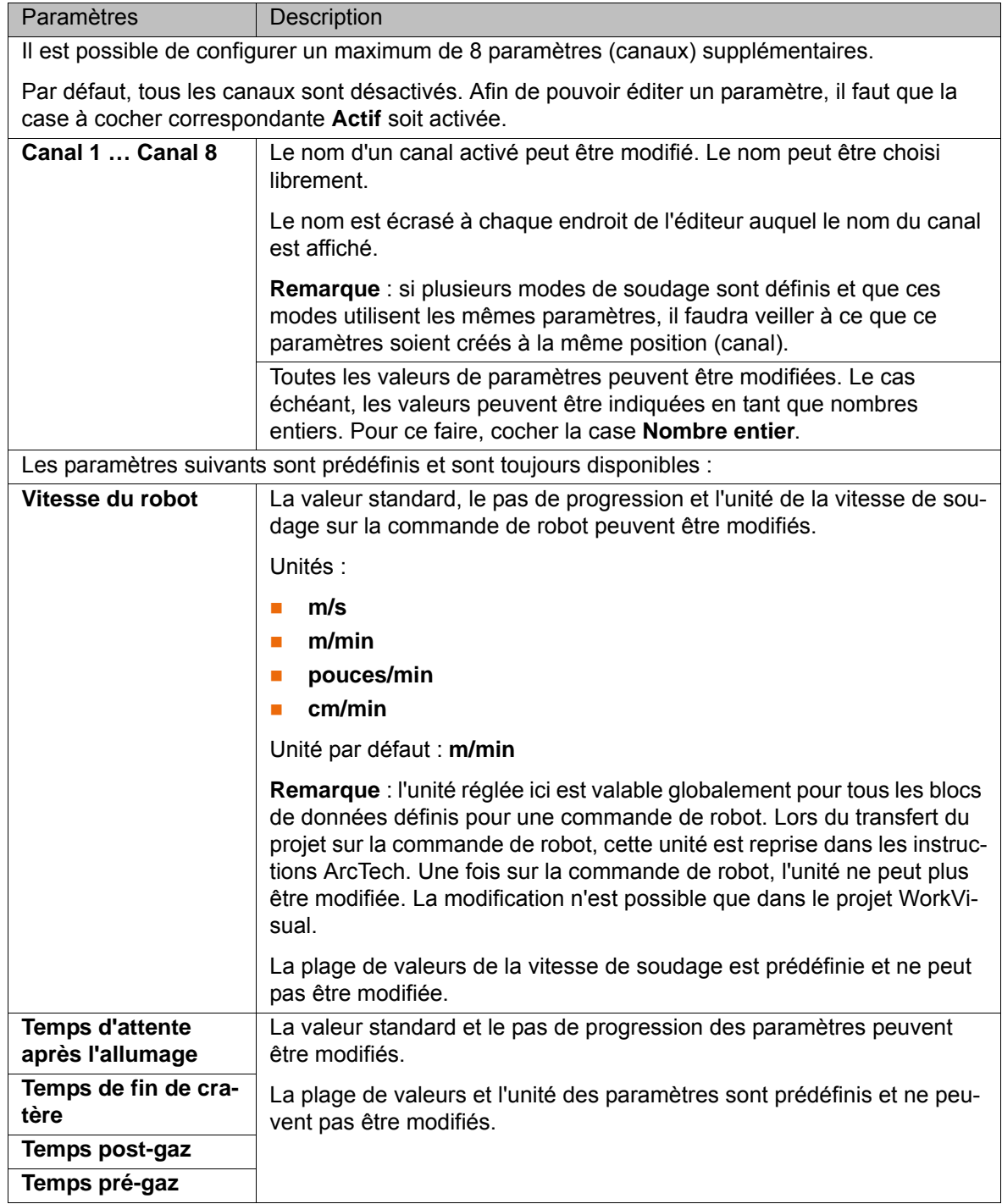

#### <span id="page-21-0"></span>**6.3.3 Onglet "Points d'appui"**

Ici, pour chaque canal supplémentaire activé dans l'onglet **Paramètres**, il faut indiquer le rapport entre les valeurs de paramètres programmées sur la commande de robot et les valeurs de consigne de la source de courant.

Les valeurs de consigne de la source de courant peuvent être consultées dans la courbe utilisée par la commande de soudage. On peut avoir affaire à des courbes linéaires ou non linéaires. La courbe linéaire est définie par 2 points d'appui et la courbe non linéaire par un maximum de 5 points d'appui.

6 Configuration

**KUKA** 

|                    | Universalschweißenergiequelle 1         |          |         |         |         |         |                                                          |  |
|--------------------|-----------------------------------------|----------|---------|---------|---------|---------|----------------------------------------------------------|--|
|                    |                                         |          |         |         |         |         | ⊙ Parameterdefinition ( I/O Definition ( ) Parametersets |  |
| Arc mode           | MigMag                                  |          |         |         |         |         |                                                          |  |
| Parameters<br>Mode | Supported Points<br>Assignment          |          |         |         |         |         |                                                          |  |
| Name               | Count of Points                         | Point 1  | Point 2 | Point 3 | Point 4 | Point 5 |                                                          |  |
| PrgNr              | ×<br>Parameters                         | $\theta$ | 99      |         |         |         |                                                          |  |
|                    | Powersource                             | 0        | 99      |         |         |         |                                                          |  |
| Wire feed rate     | 4<br>$\ddot{\phantom{1}}$<br>Parameters | 5.0000   | 10.0000 | 15.0000 | 25.0000 |         |                                                          |  |
|                    | Powersource                             | 8.0000   | 18.0000 | 25.0000 | 30.0000 |         |                                                          |  |
| Weld voltage       | 5<br>$\ddot{\phantom{1}}$<br>Parameters | 12.0000  | 15.0000 | 18.0000 | 20.0000 | 22.0000 |                                                          |  |
|                    | Powersource                             | 15.0000  | 17.0000 | 20.0000 | 22.0000 | 25.0000 |                                                          |  |

**Fig. 6-3: Définition des points d'appui**

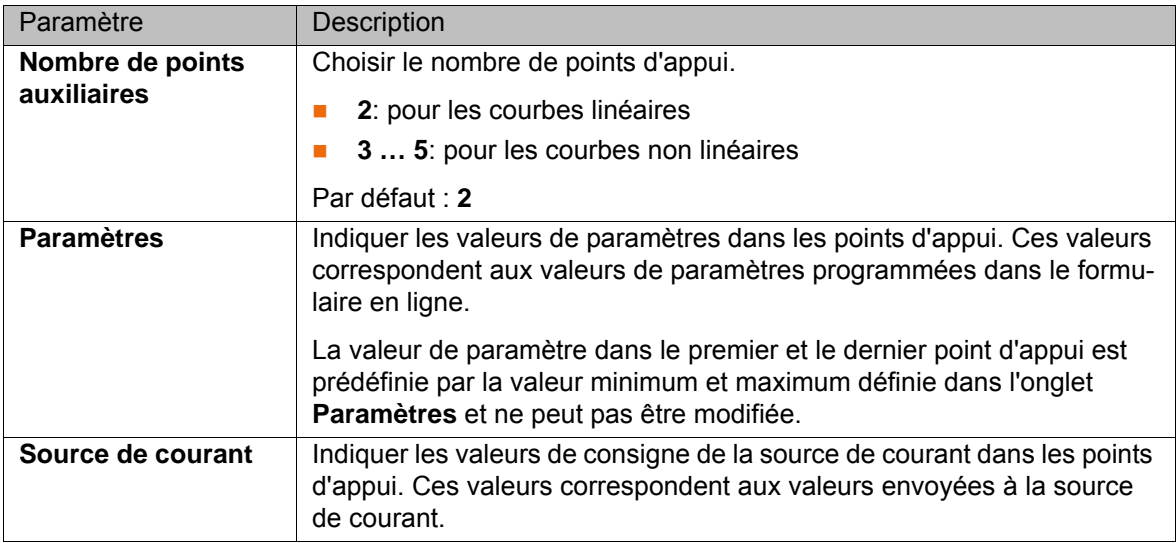

#### <span id="page-22-0"></span>**6.3.4 Onglet "Affectation"**

Les paramètres de la source de courant définis par l'utilisateur peuvent être affectés ici à un ou à plusieurs processus (cocher la case).

| Universalschweißenergiequelle 1 |                         |                         |                         |  |                                                          |  |  |  |
|---------------------------------|-------------------------|-------------------------|-------------------------|--|----------------------------------------------------------|--|--|--|
|                                 |                         |                         |                         |  | ⊙ Parameterdefinition () I/O Definition () Parametersets |  |  |  |
| Arc mode                        | MigMag                  |                         |                         |  |                                                          |  |  |  |
| Mode<br>Parameters              | Supported Points        | Assignment              |                         |  |                                                          |  |  |  |
| Name                            | Ignition parameters     | Welding parameters      | Crater-fill parameters  |  |                                                          |  |  |  |
| PrgNr                           | $\overline{\textbf{v}}$ | $\overline{\mathbf{v}}$ | $\overline{\mathbf{v}}$ |  |                                                          |  |  |  |
| Wire feed rate                  | $\overline{\mathsf{v}}$ | $\overline{\mathsf{v}}$ | ☑                       |  |                                                          |  |  |  |
| Weld voltage                    | $\overline{\mathbf{v}}$ | $\overline{\mathbf{v}}$ | $\overline{\mathbf{v}}$ |  |                                                          |  |  |  |
| Roboter speed                   |                         | ☑                       |                         |  |                                                          |  |  |  |
| Ignition time                   | $\overline{\mathbf{v}}$ |                         |                         |  |                                                          |  |  |  |
| Crater time                     |                         |                         | $\triangledown$         |  |                                                          |  |  |  |
| PostFlowTime                    |                         |                         | $\boxed{\triangledown}$ |  |                                                          |  |  |  |
| PreFlowTime                     | $\overline{\vee}$       |                         |                         |  |                                                          |  |  |  |
|                                 |                         |                         |                         |  |                                                          |  |  |  |
|                                 |                         |                         |                         |  |                                                          |  |  |  |

**Fig. 6-4: Affectation de paramètres**

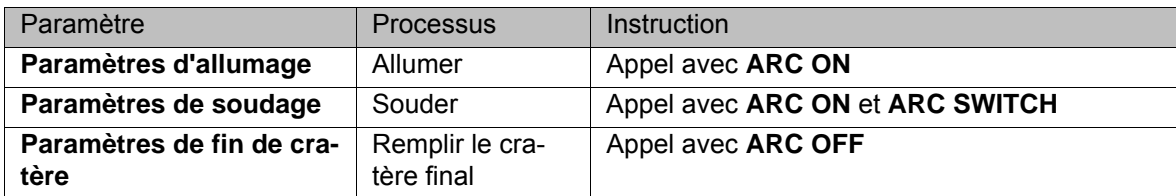

#### <span id="page-23-2"></span><span id="page-23-0"></span>**6.4 Configuration des entrées / sorties de la source de courant**

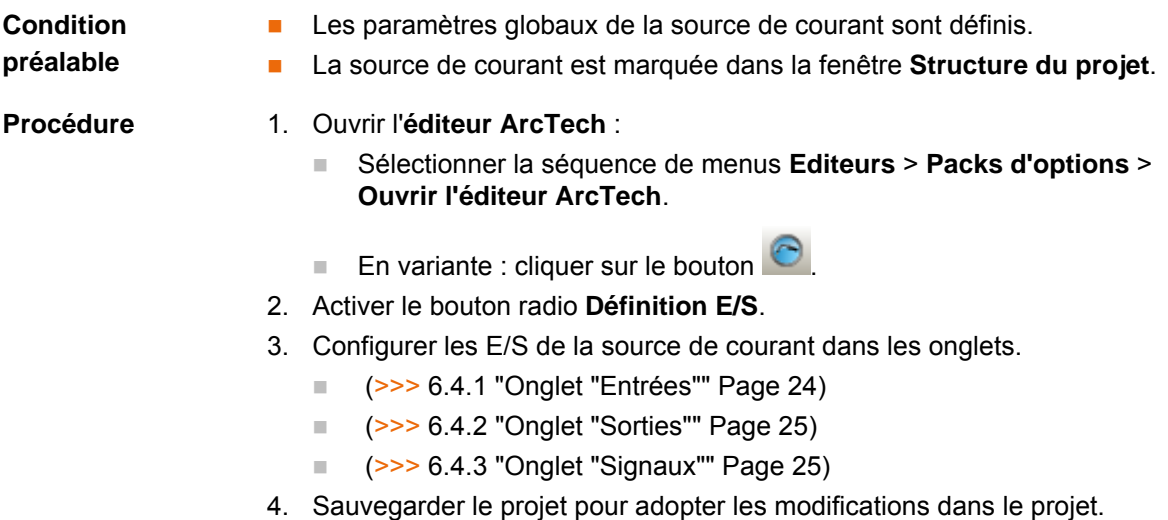

#### <span id="page-23-1"></span>**6.4.1 Onglet "Entrées"**

Une liste d'entrées prédéfinies est disponible ici. Celles-ci peuvent être surveillées par ArcTech Basic pendant le processus de soudage.

Afin de pouvoir surveiller une sortie, la case à cocher correspondante doit être **activée** et le numéro de l'entrée doit être indiqué dans le champ **Valeur**.

|                              |                | Universalschweißenergiequelle 1 | ○ Parameterdefinition ● I/O Definition ● Parametersets |
|------------------------------|----------------|---------------------------------|--------------------------------------------------------|
| Signals<br>Inputs<br>Outputs |                |                                 |                                                        |
| Name                         | Value          | Active                          |                                                        |
| Powersource ready            |                | $\overline{\mathbf{v}}$         |                                                        |
| Keyswitch welding            |                | □                               |                                                        |
| Wire free                    | 11             | $\overline{\mathsf{v}}$         |                                                        |
| Current available            | $\overline{2}$ | $\overline{\mathbf{v}}$         |                                                        |
| Main current                 |                | □                               |                                                        |
| Gas pressure                 | $\overline{0}$ | $\Box$                          |                                                        |
| Gas active                   | $\overline{0}$ | П                               |                                                        |
| Cooling                      |                | $\Box$                          |                                                        |
| Wire stock                   |                | □                               |                                                        |
| Torch collision              |                | П                               |                                                        |
| Error from cell              |                | П                               |                                                        |
| User input 1                 |                | □                               |                                                        |
| User input 2                 |                | □                               |                                                        |
| Error from cell              |                | □                               |                                                        |
| Communication ready          |                | П                               |                                                        |
| Process active               |                | П                               |                                                        |
|                              |                |                                 |                                                        |

**Fig. 6-5: Configuration des entrées**

КІКА

#### <span id="page-24-0"></span>**6.4.2 Onglet "Sorties"**

Une liste de sorties prédéfinies est disponible ici. Celles-ci peuvent être activées par ArcTech Basic pendant le processus de soudage.

Afin de pouvoir activer une sortie, la case à cocher correspondante doit être **activée** et le numéro de la sortie doit être indiqué dans le champ **Valeur**.

De plus, la **Valeur initiale** doit être sélectionnée, c'est-à-dire la valeur avec laquelle les sorties de processus activées doivent être initialisées (True ou False). L'initialisation a lieu lors de la sélection ou de l'abandon du programme de soudage.

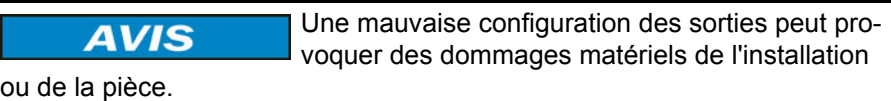

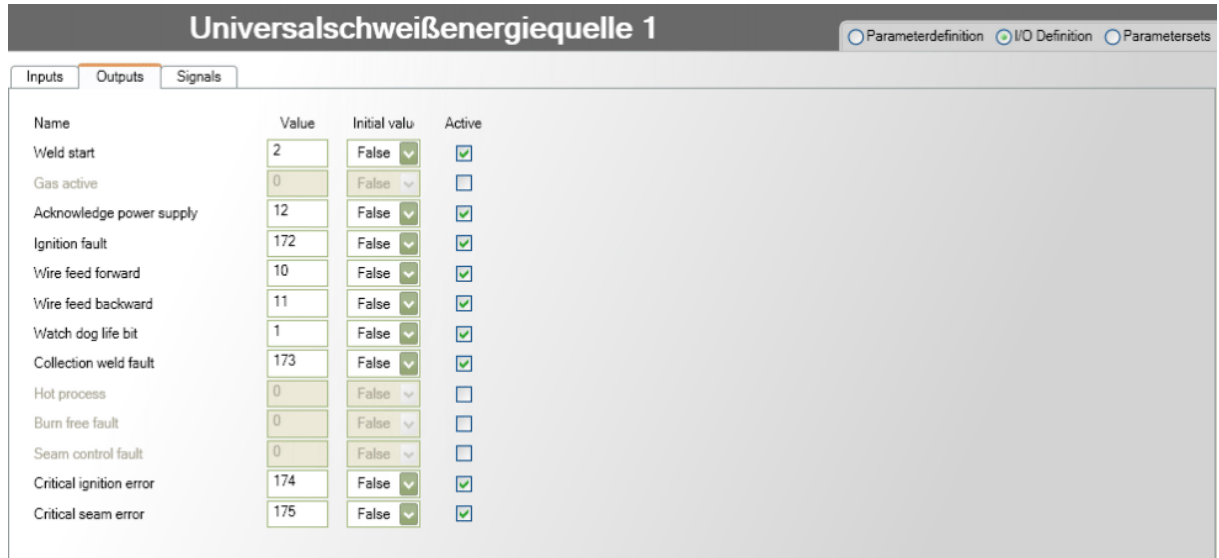

#### **Fig. 6-6: Configuration des sorties**

La sortie **Sortie chien de garde** est activée de fa-**AVIS** çon cyclique par ArcTech Basic et indique que l'interpréteur Submit tourne (= signal de fonctionnement de l'interpréteur Submit).

Si l'activation cyclique de l'interpréteur Submit est arrêtée ou interrompue, le signal de fonctionnement est remis zéro. Certaines surveillances ne sont alors plus activées et cela peut provoquer des dommages matériels de l'installation. Afin d'éviter tout endommagement de l'installation, il est recommandé de transférer la sortie chien de garde à la source de courant ou l'API afin que celui-ci puisse déclencher une réaction de stop.

#### <span id="page-24-1"></span>**6.4.3 Onglet "Signaux"**

Les paramètres définis par l'utilisateur (canaux) pour chaque mode de soudage configuré sont énumérés ici. Une zone de sortie encore libre doit être affectée à ces paramètres (canaux) dans le champ **De - Jusqu'à**. Tous les canaux, même les inactifs doivent être affectés à une zone de sortie. Les zones de sorties ne doivent pas se chevaucher.

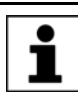

Si plusieurs modes de soudage ont été définis et que ces modes utilisent les mêmes paramètres, il faudra veiller à ce que ce paramètres se trouvent à la même position (canal).

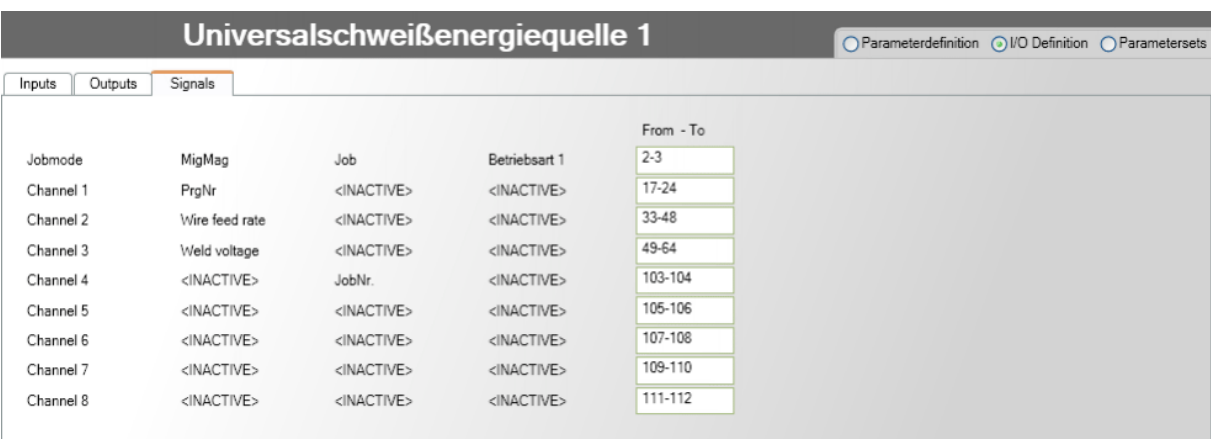

## **Fig. 6-7: Affectation de signaux de sortie**

<span id="page-25-1"></span><span id="page-25-0"></span>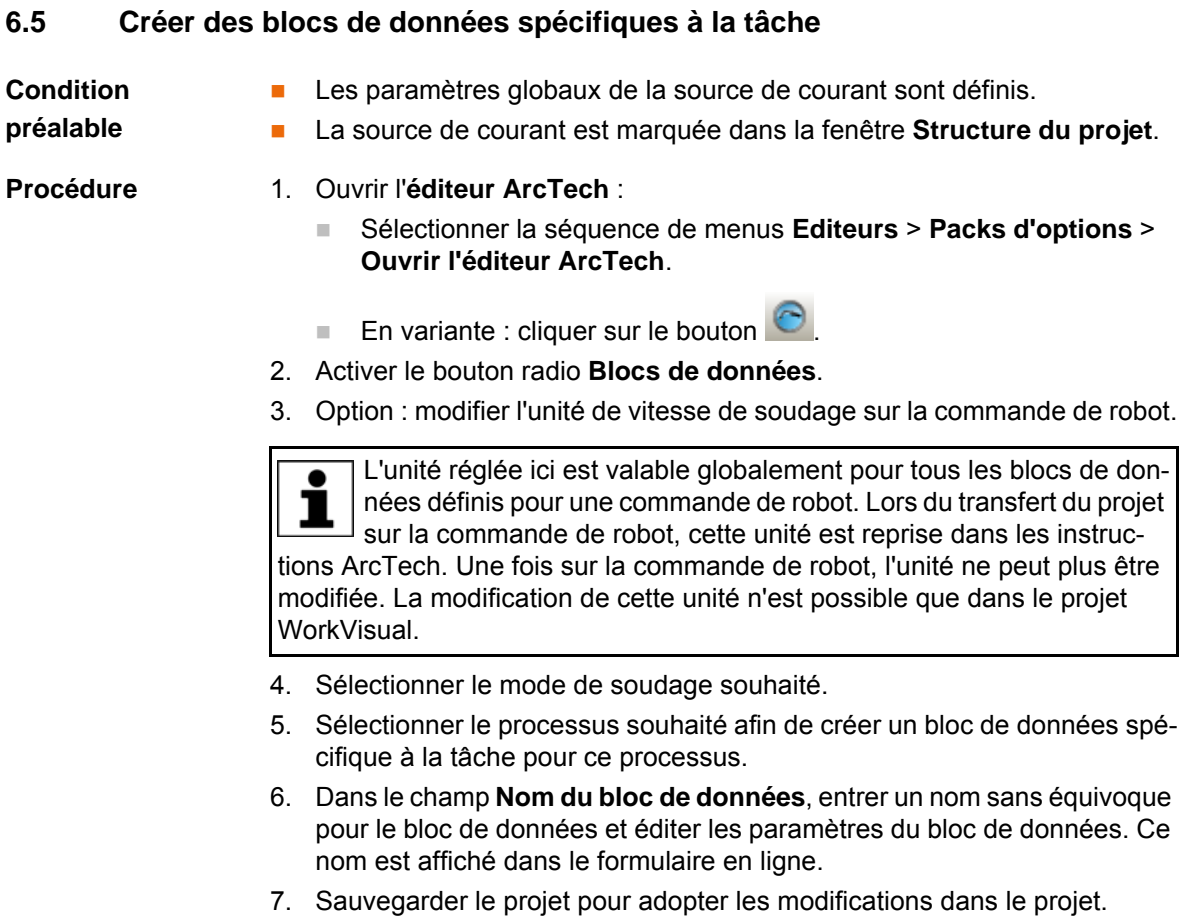

#### **Description**

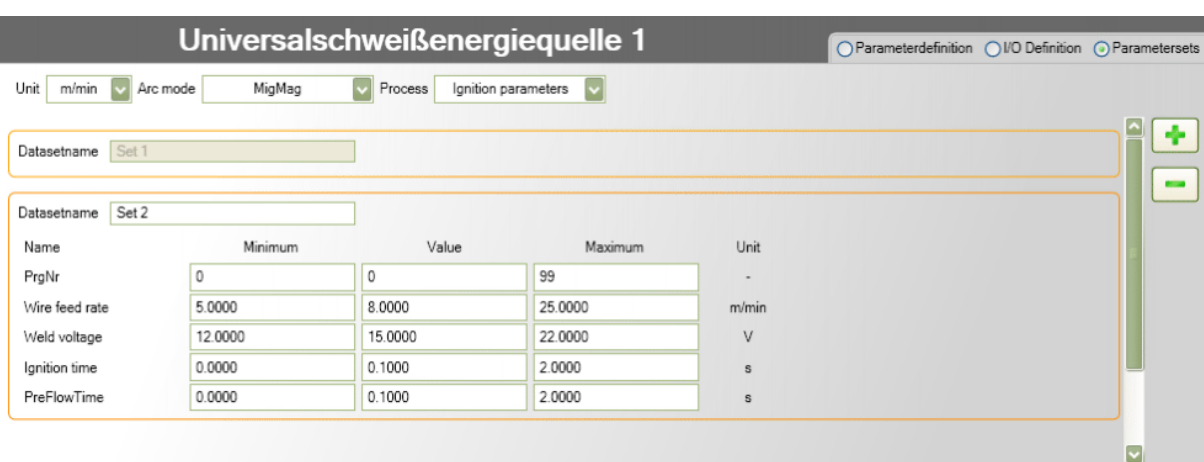

#### **Fig. 6-8: Création de blocs de données**

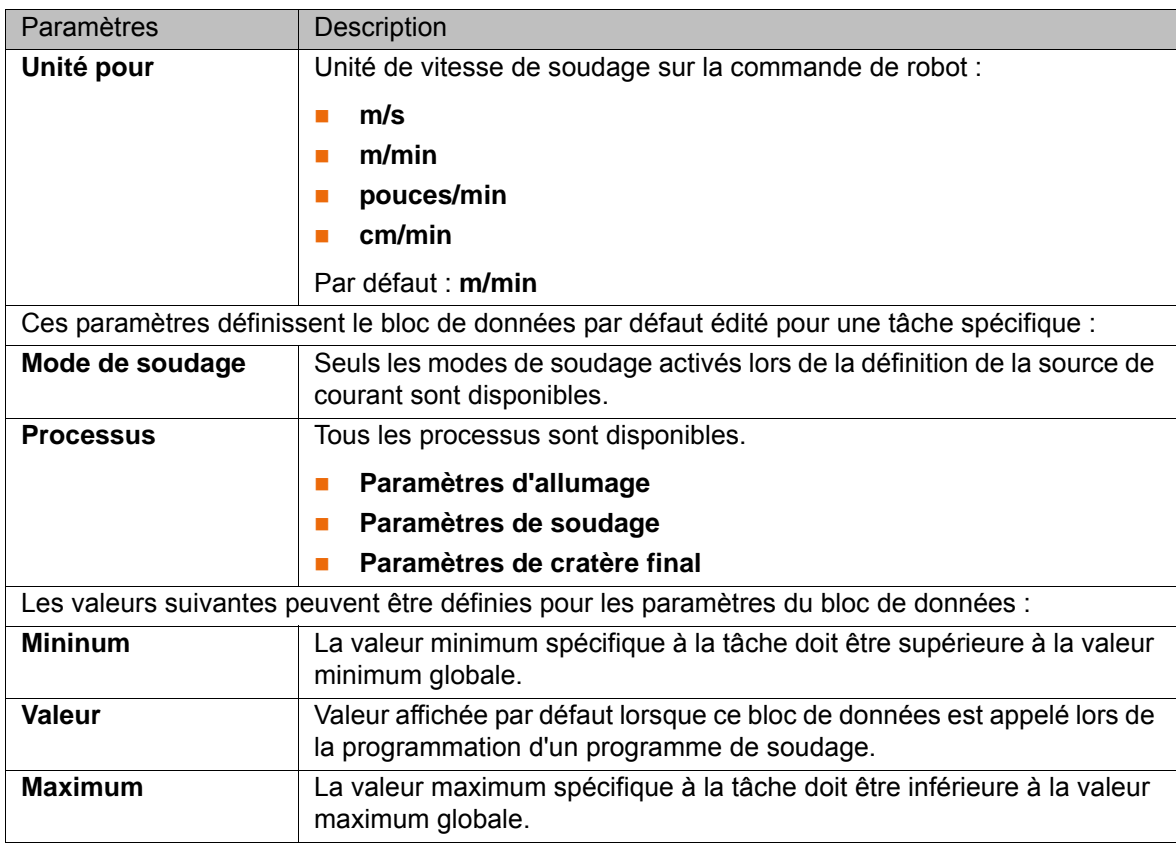

#### **Boutons**

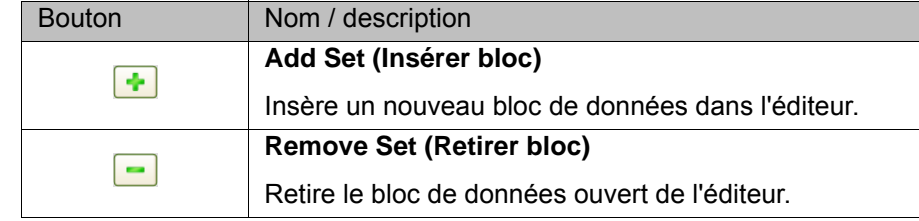

#### <span id="page-26-1"></span><span id="page-26-0"></span>**6.6 Reconfiguration des ressources KRL**

<span id="page-26-2"></span>Les ressources KRL utilisées par ArcTech Basic peuvent être modifiées si elles sont déjà affectées.

Une mauvaise configuration des drapeaux cy-**AVIS** cliques et des interruptions peut provoquer des endommagements de l'installation ou de la pièce, par ex. parce que l'arc n'est pas éteint en cas de défaut.

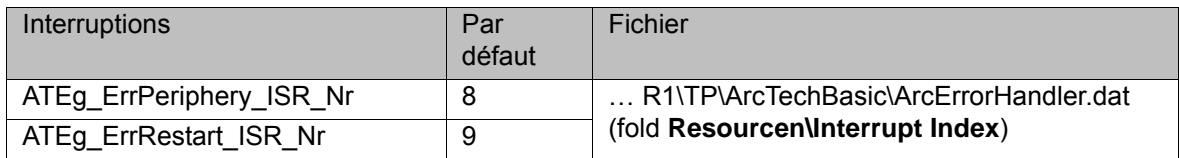

L'interruption ATEg\_ErrPeriphery\_ISR\_Nr doit toujours avoir une priorité supérieure à celle de ATEg\_ErrRestart\_ISR\_NR. 1

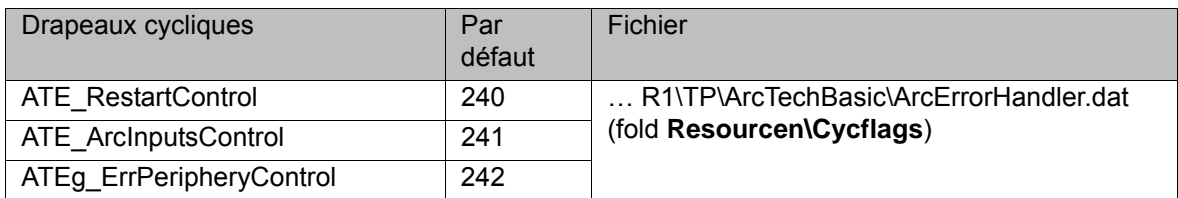

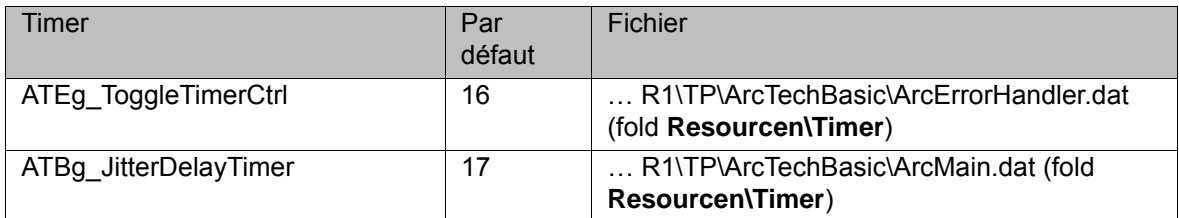

#### <span id="page-27-1"></span><span id="page-27-0"></span>**6.7 Fonctions en option**

<span id="page-27-6"></span><span id="page-27-4"></span><span id="page-27-3"></span>Les variables énumérées ici peuvent être modifiées par l'utilisateur :

#### **Soudage en mode**  … R1\TP\ArcTechBasic\ArcMain.dat (fold **Options\Arc Adjustments**)

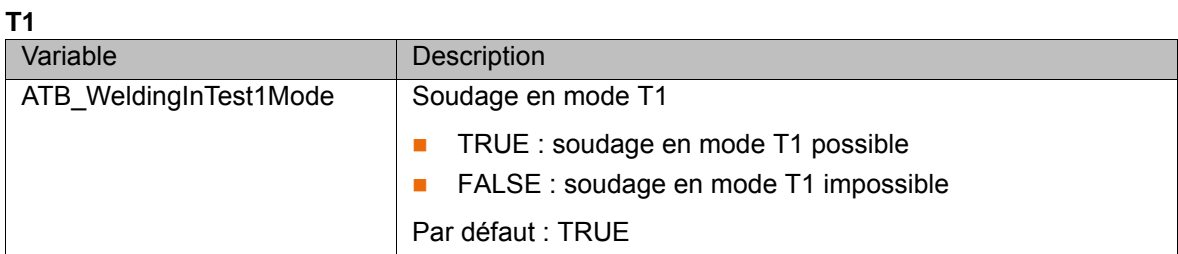

<span id="page-27-5"></span>**Lissage** … R1\TP\ArcTechBasic\ArcMain.dat (fold **Options\Motion Adjustments**)

<span id="page-27-2"></span>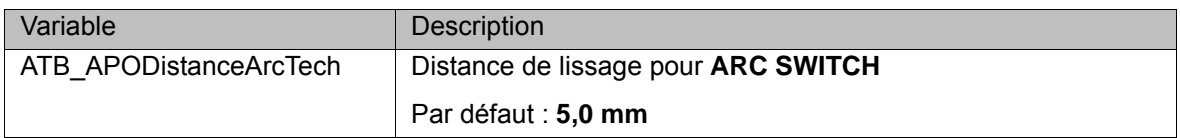

**Délais lors du soudage** … R1\TP\ArcTechBasic\ArcMain.dat (fold **Options\Timeouts**)

<span id="page-28-2"></span>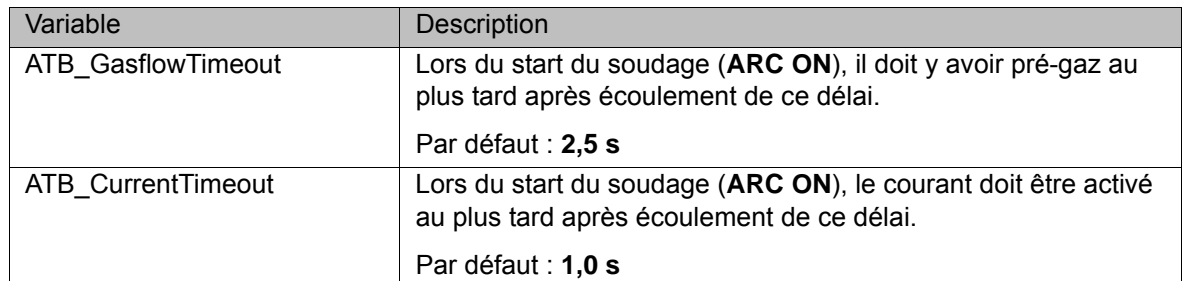

<span id="page-28-4"></span><span id="page-28-3"></span><span id="page-28-1"></span><span id="page-28-0"></span>… R1\TP\ArcTechBasic\ArcMain.dat (fold **ArcOff Adjustments**)

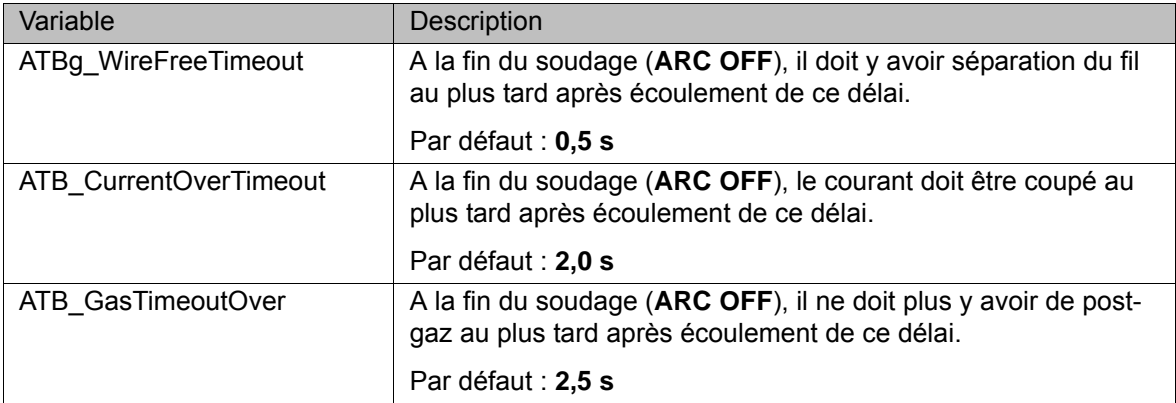

#### **Surveillances** … R1\TP\ArcTechBasic\ArcErrorHandler.dat (fold **Start Timer Control\Check conditions at begin**)

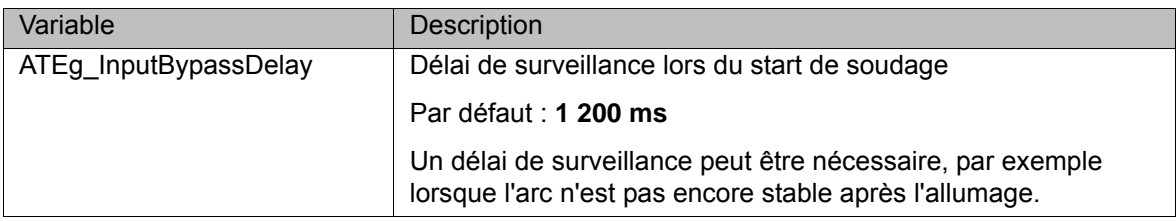

#### <span id="page-28-9"></span><span id="page-28-8"></span><span id="page-28-7"></span><span id="page-28-5"></span>… R1\TP\ArcTechBasic\ArcErrorHandler.dat (fold **Seam Control\Stillstand Control\Stillstand Control Adjustments**)

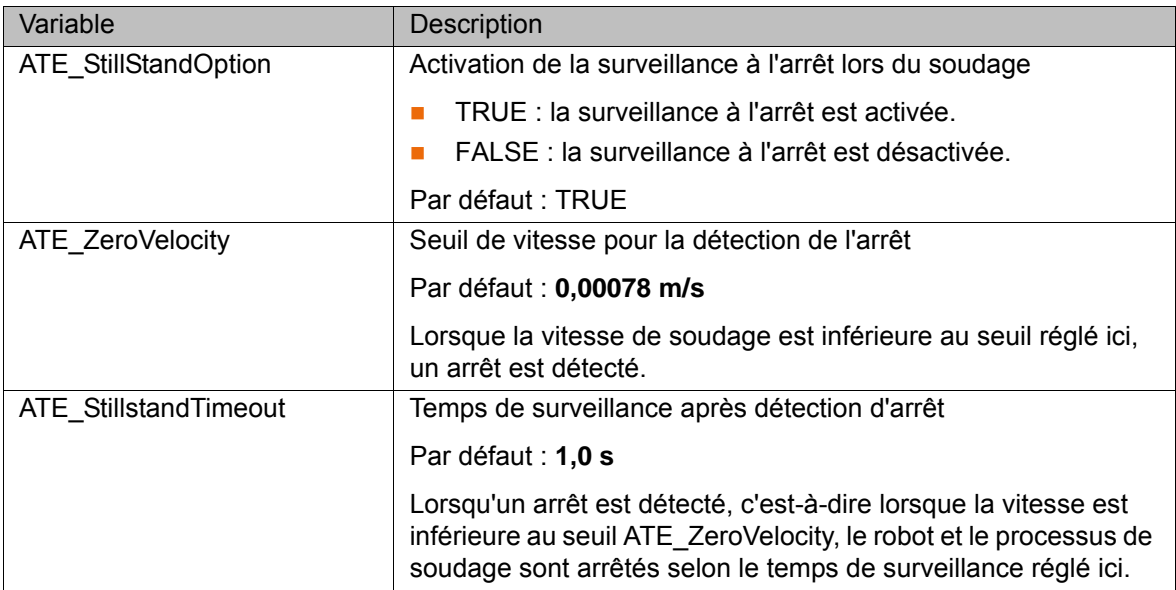

<span id="page-28-6"></span>… R1\TP\ArcTechBasic\ArcErrorHandler.dat (Fold **Seam Control\Watchdog Control**)

<span id="page-29-2"></span>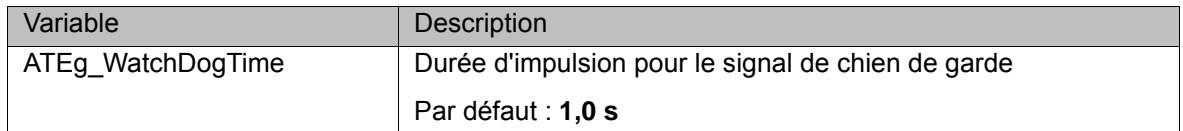

## <span id="page-29-7"></span><span id="page-29-1"></span><span id="page-29-0"></span>**6.8 Configuration des stratégies pour défaut d'allumage ou de soudage**

<span id="page-29-4"></span>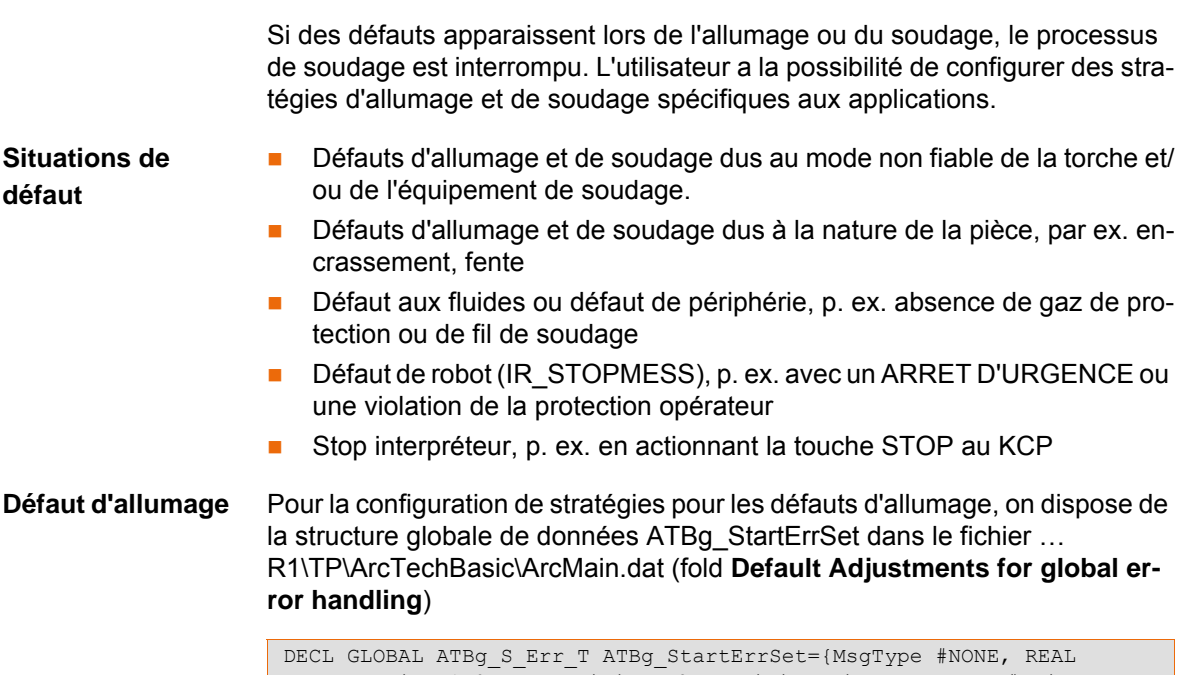

<span id="page-29-6"></span><span id="page-29-5"></span><span id="page-29-3"></span>RecoveryTime 1.0, MaxIgnitions 2, IgnitionFailureMsgType #Quit, REAL MaxNrOfSmallReactions 1, IgnitionReaction #KeepOnPosition, FwdDistance 5.0}

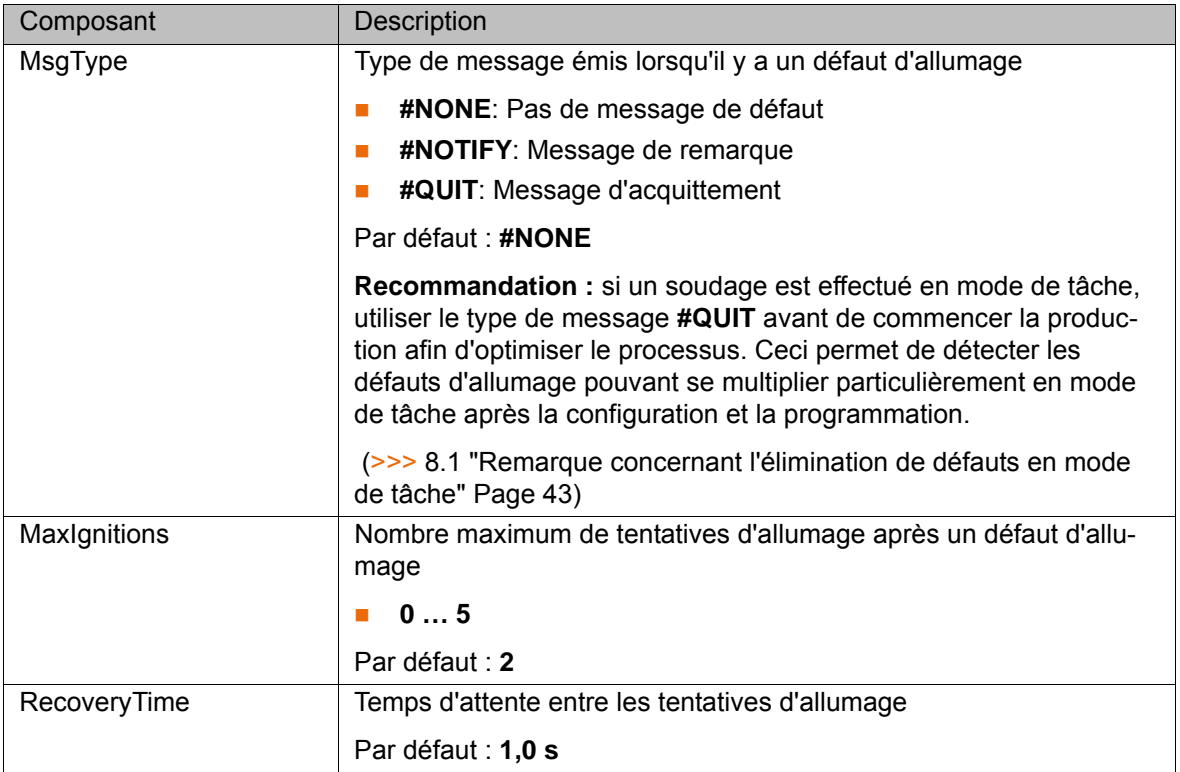

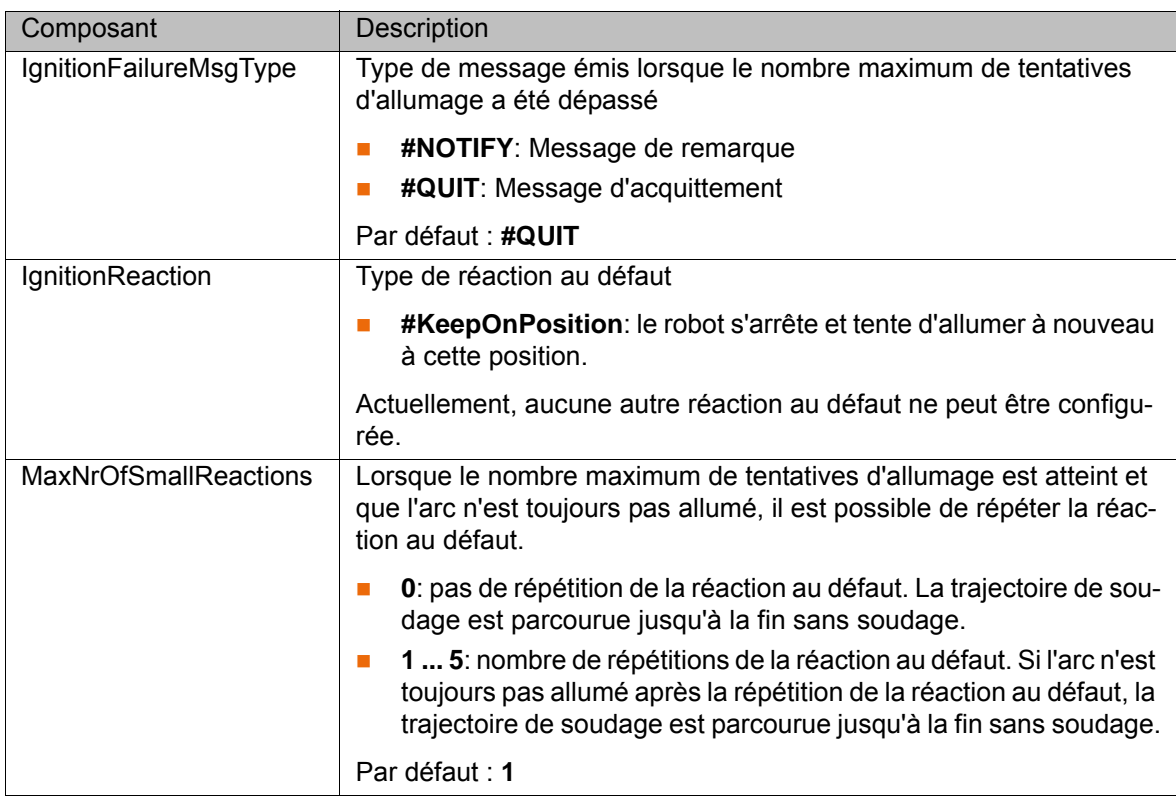

**Défaut de soudage** Pour la configuration de stratégies pour les défauts de soudage, on dispose de la structure globale de données ATBg\_WeldErrSet dans le fichier … R1\TP\ArcTechBasic\ArcMain.dat (fold **Default Adjustments for global error handling**)

> DECL GLOBAL ATBg\_W\_Err\_T ATBg\_WeldErrSet= {MsgType #NOTIFY, MaxBreaksOnSeam 3, WeldErrReaction #KeepOnPosition, MotionOnSeam 0.0}

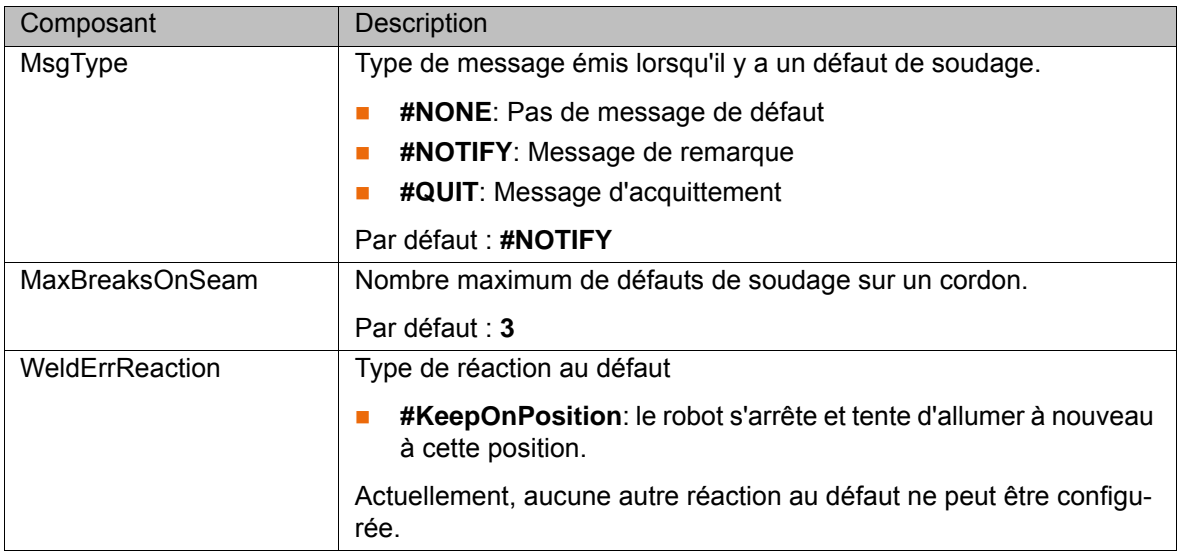

## <span id="page-32-0"></span>**7 Programmation**

#### <span id="page-32-1"></span>**7.1 Structure d'un processus de soudage**

**Description** Le processus de soudage est expliqué avec un exemple de pièce avec 2 cordons de soudure.

- <span id="page-32-3"></span><span id="page-32-2"></span>Le cordon 1 est composé d'1 section.
- Le cordon 2 est composé de 3 sections.

Un cordon de soudure doit comporter au moins les points suivants :

- Position d'allumage
- **Position de cratère final**

Les instructions de soudage suivantes sont nécessaires pour un cordon individuel :

- **ARC ON**
- **ARC OFF**

Pour un cordon divisé en plusieurs sections, les instructions de soudage suivantes sont nécessaires :

- **ARC ON**
- **ARC SWITCH**
- **ARC OFF**

Chaque déplacement sur un cordon doit être une instruction de soudage.

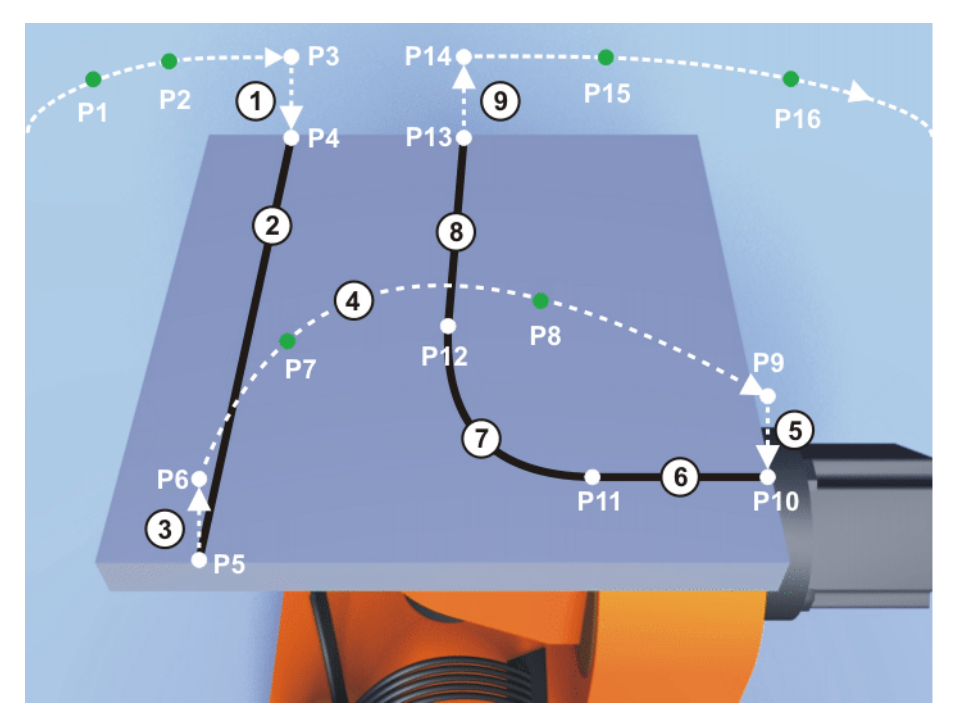

**Fig. 7-1: Structure d'un processus de soudage**

Déplacements du processus de soudage :

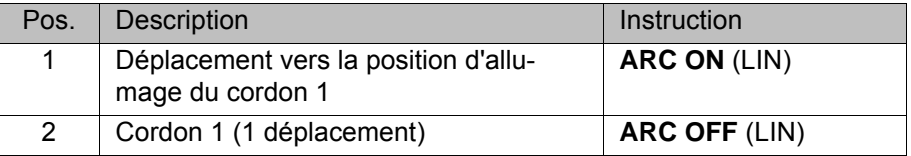

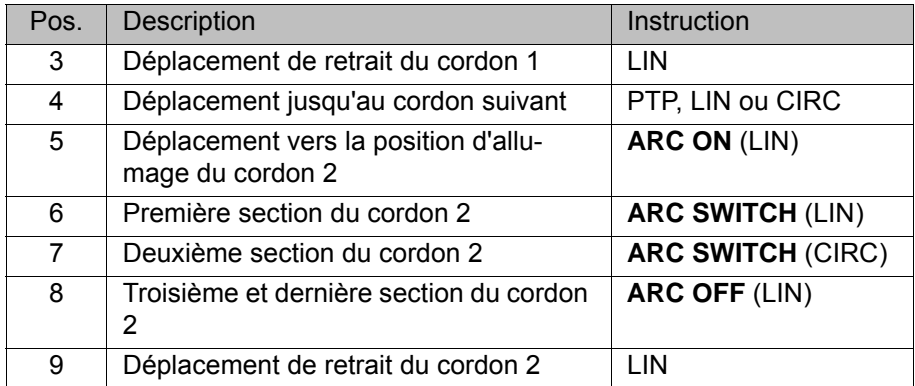

#### <span id="page-33-0"></span>**7.2 Instructions de soudage**

#### <span id="page-33-1"></span>**7.2.1 Formulaire en ligne ARC ON**

**Procédure** Sélectionner la séquence de menus **Instructions** > **ArcTech Basic** > **ARC ON**.

**Description** L'instruction **ARC ON** contient le déplacement vers la position d'allumage (= point de destination) ainsi que les paramètres d'allumage, de soudage et de balayage. Un lissage de la position d'allumage n'est pas possible.

> <span id="page-33-2"></span>L'instruction **ARC ON** est terminée lorsque l'arc est allumé et que les paramètres de soudage ont été activés.

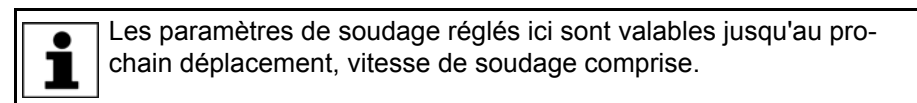

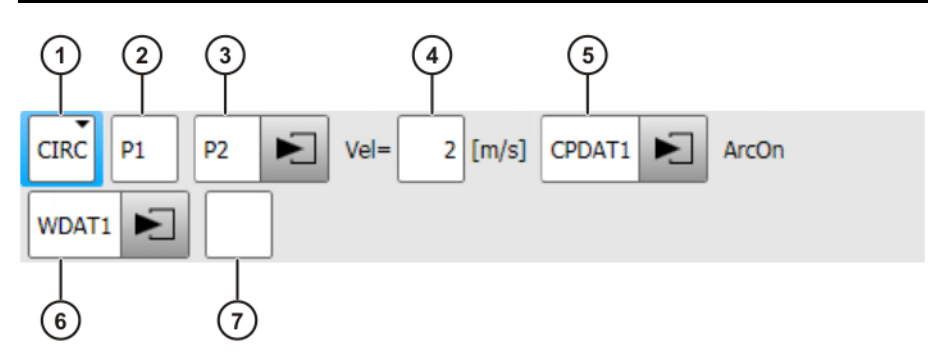

**Fig. 7-2: Formulaire en ligne ARC ON**

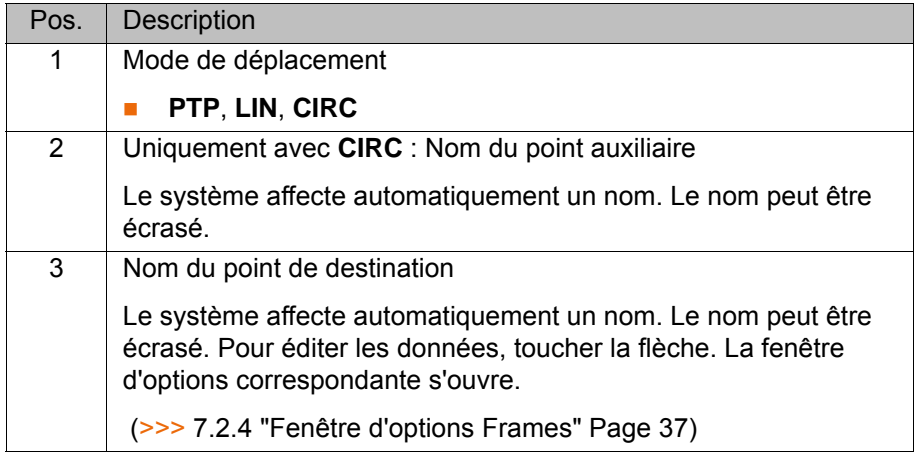

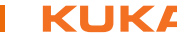

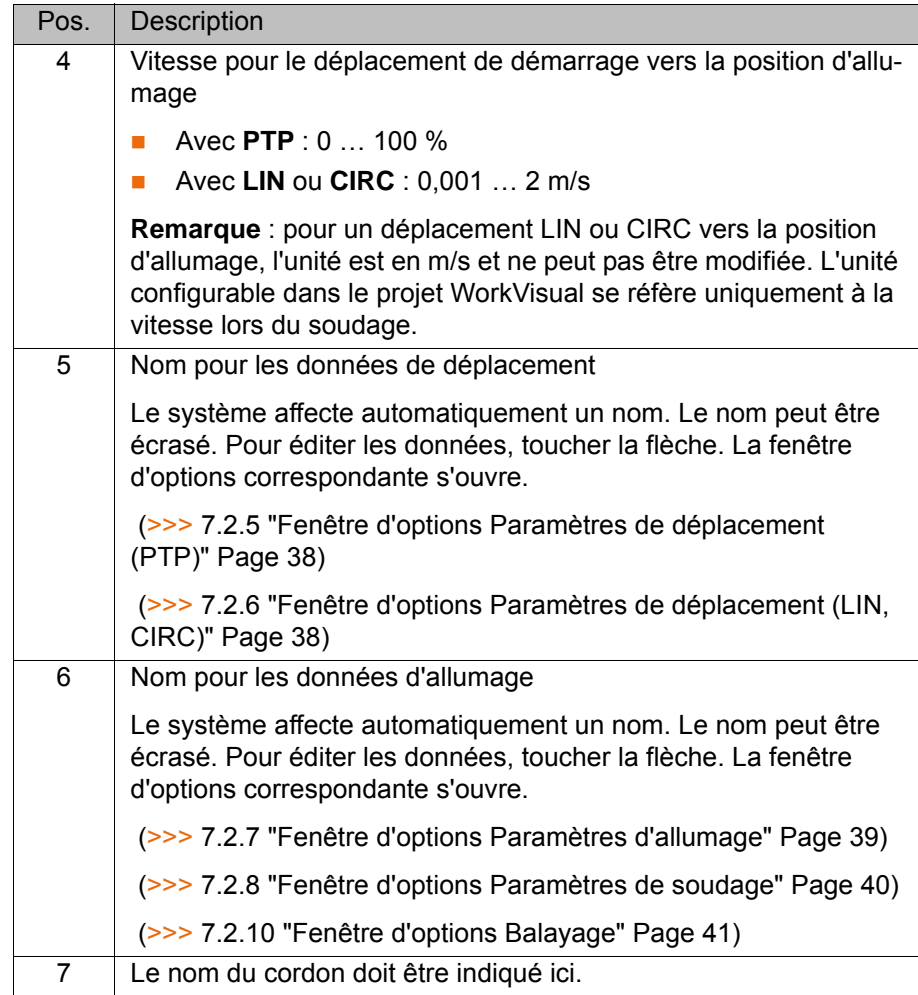

#### <span id="page-34-0"></span>**7.2.2 Formulaire en ligne ARC SWITCH**

**Procédure** Sélectionner la séquence de menus **Instructions** > **ArcTech Basic** > **ARC SWITCH**.

**Description** L'instruction **ARC SWITCH** est utilisée afin de diviser un cordon en plusieurs sections. Une instruction **ARC SWITCH** contient les paramètres de déplacement, de soudage et de balayage pour une des sections. Le point de destination est toujours lissé.

Pour la dernière section du cordon, il faut utiliser l'instruction **ARC OFF**.

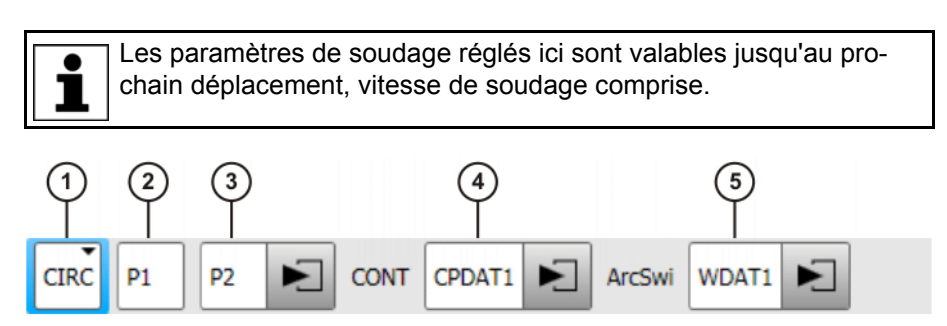

**Fig. 7-3: Formulaire en ligne ARC SWITCH**

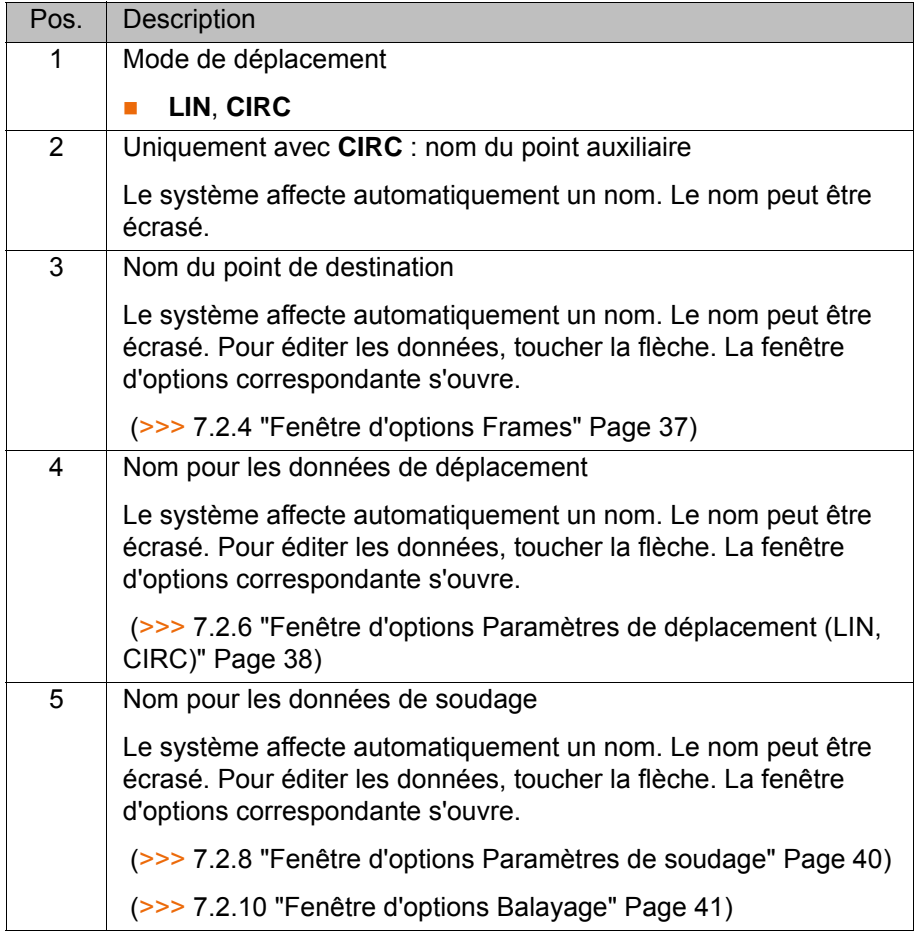

#### <span id="page-35-0"></span>**7.2.3 Formulaire en ligne ARC OFF**

- 
- **Procédure** Sélectionner la séquence de menus **Instructions** > **ArcTech Basic** > **ARC OFF**.

**Description ARC OFF** termine le processus de soudage à la position de cratère final (= point de destination). A la position de cratère final, le cratère final est rempli. Un lissage de la position de cratère final n'est pas possible.

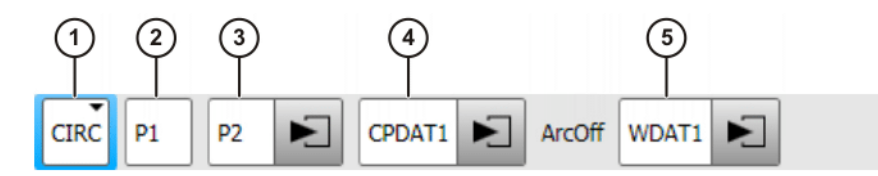

**Fig. 7-4: Formulaire en ligne ARC OFF**

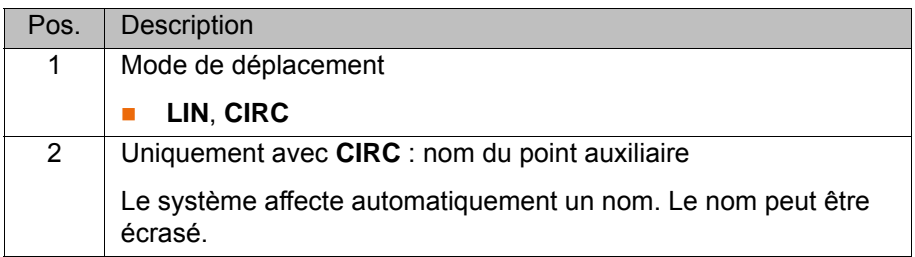

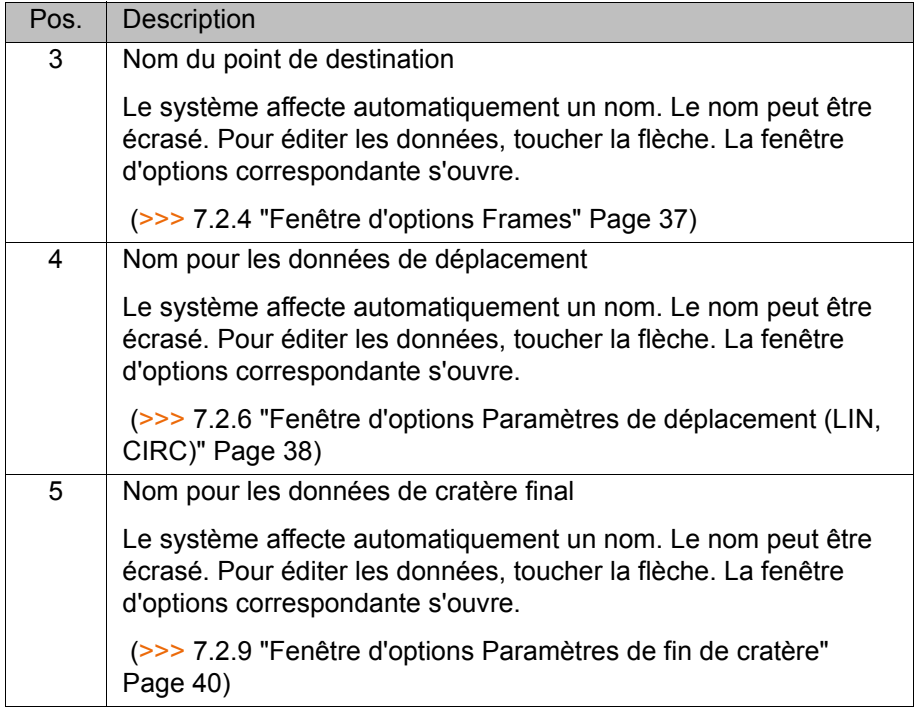

## <span id="page-36-0"></span>**7.2.4 Fenêtre d'options Frames**

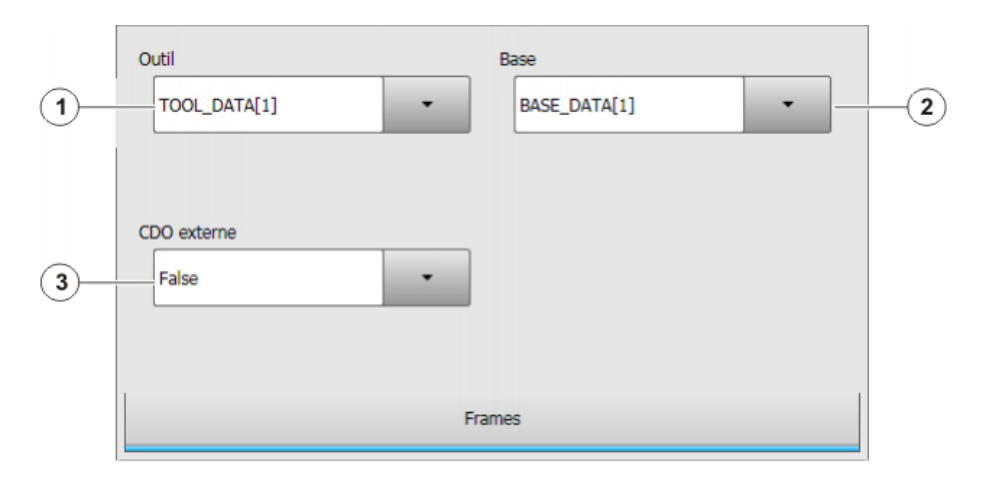

### **Fig. 7-5: Fenêtre d'options Frames**

<span id="page-36-1"></span>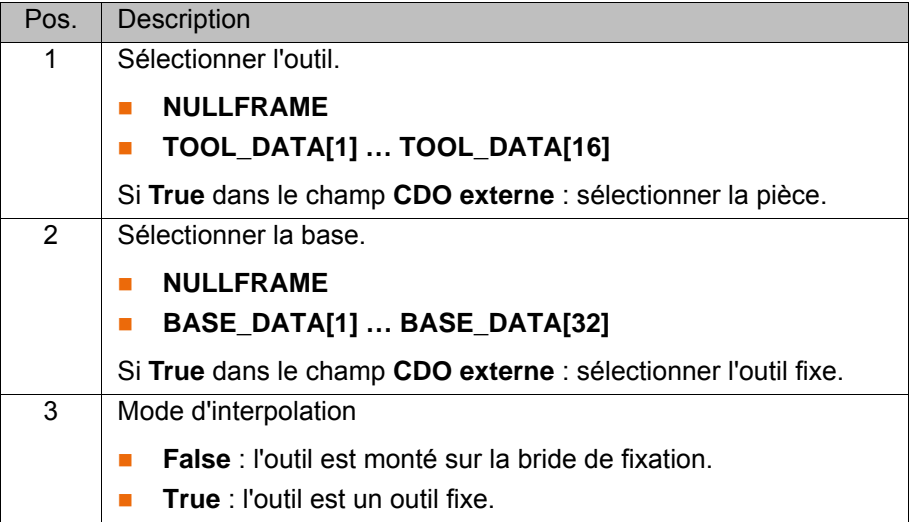

#### <span id="page-37-0"></span>**7.2.5 Fenêtre d'options Paramètres de déplacement (PTP)**

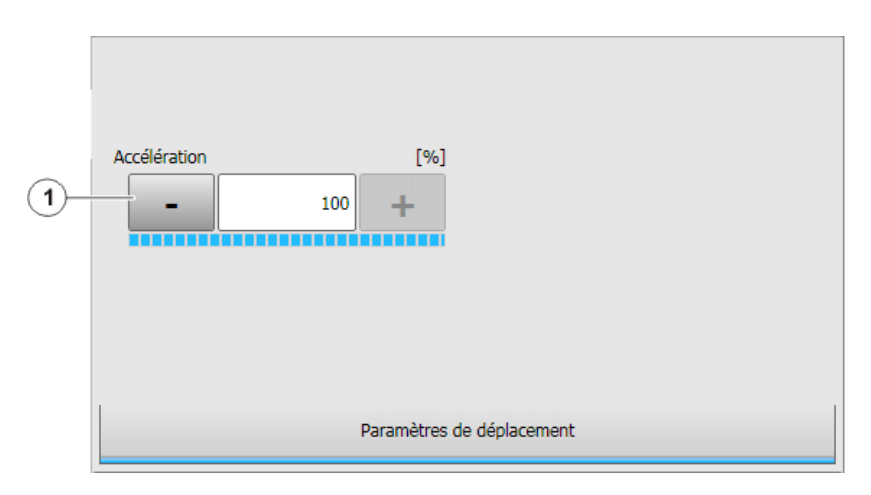

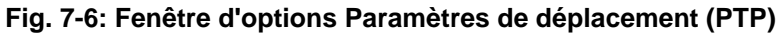

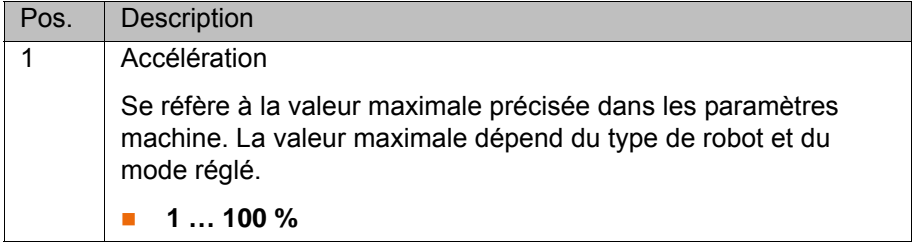

#### <span id="page-37-1"></span>**7.2.6 Fenêtre d'options Paramètres de déplacement (LIN, CIRC)**

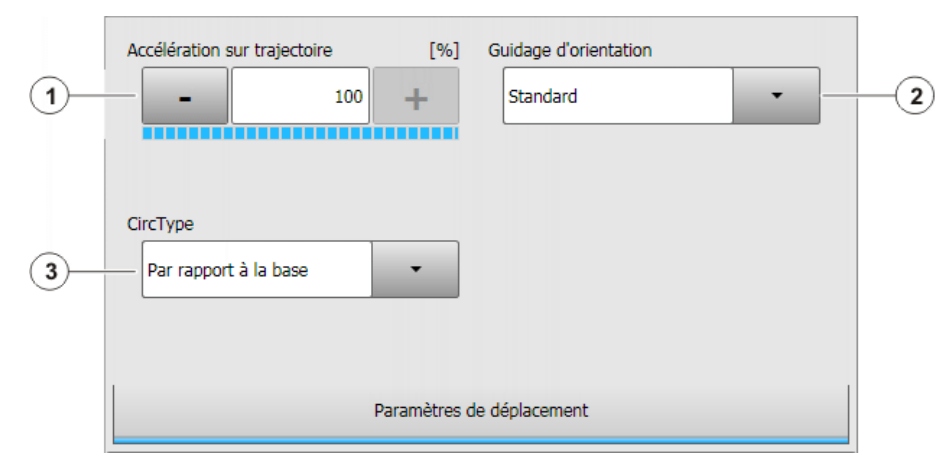

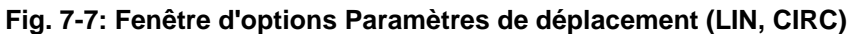

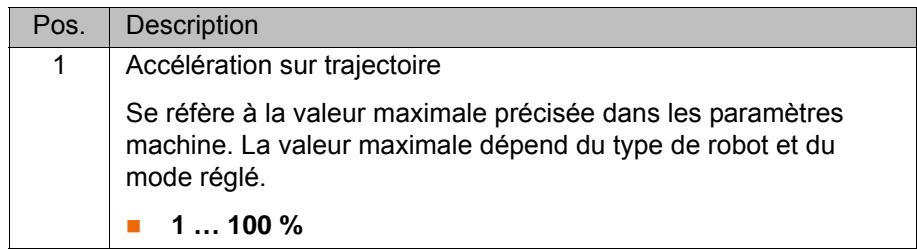

<span id="page-38-3"></span><span id="page-38-2"></span>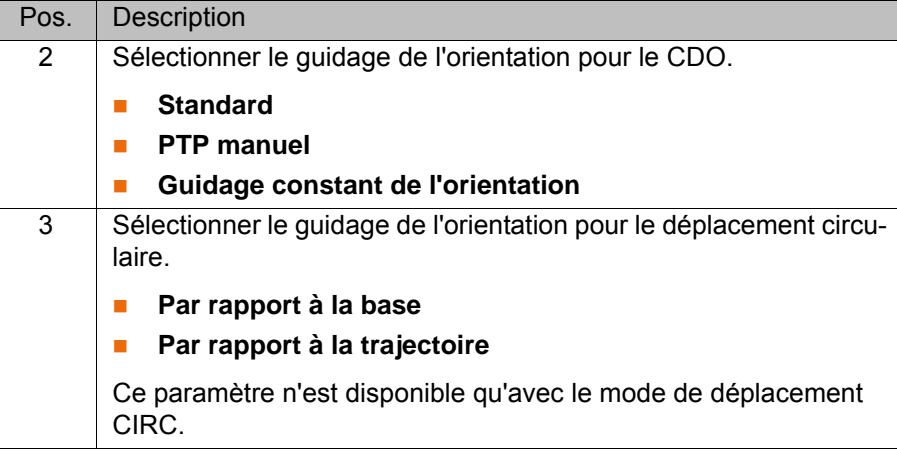

#### <span id="page-38-1"></span><span id="page-38-0"></span>**7.2.7 Fenêtre d'options Paramètres d'allumage**

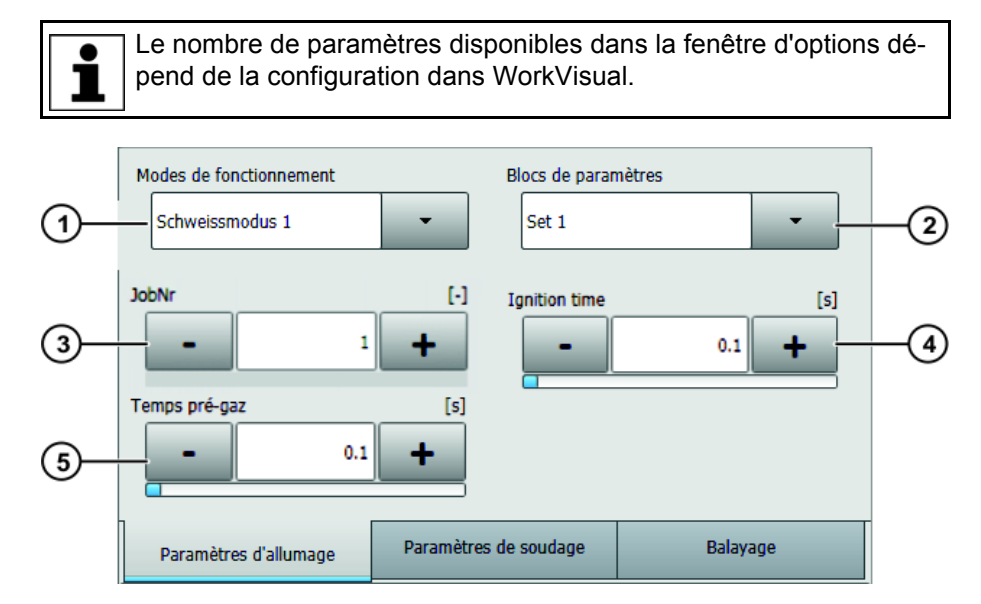

#### **Fig. 7-8: Fenêtre d'options Paramètres d'allumage**

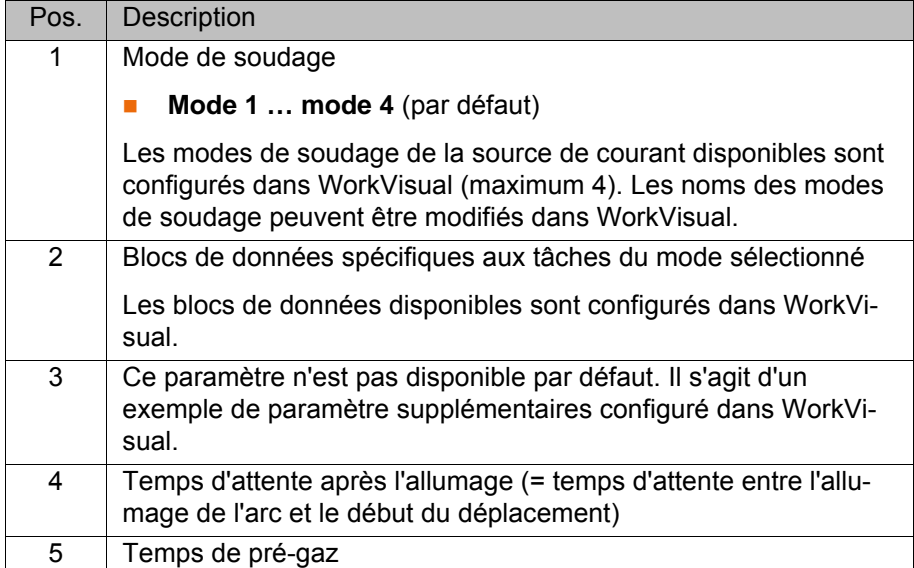

### <span id="page-39-0"></span>**7.2.8 Fenêtre d'options Paramètres de soudage**

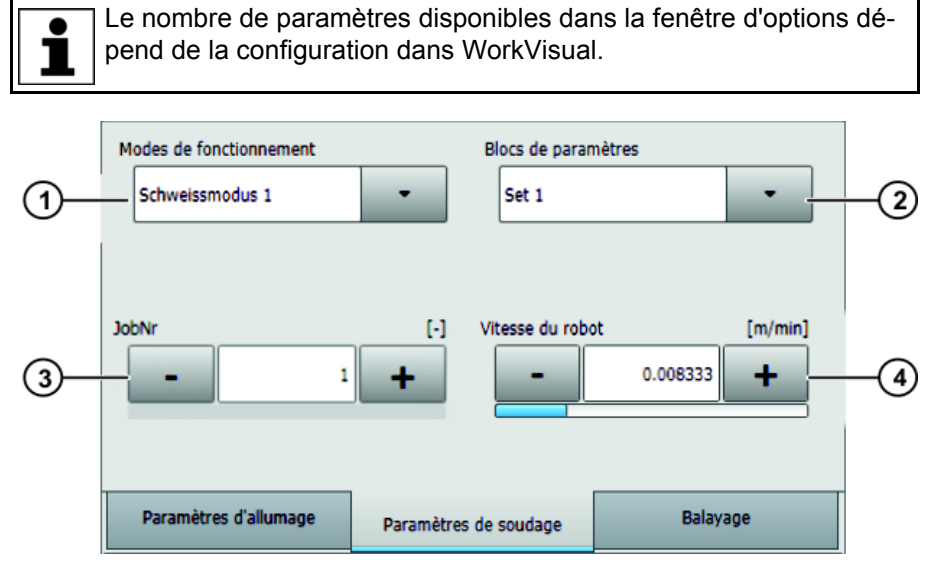

**Fig. 7-9: Fenêtre d'options Paramètres de soudage**

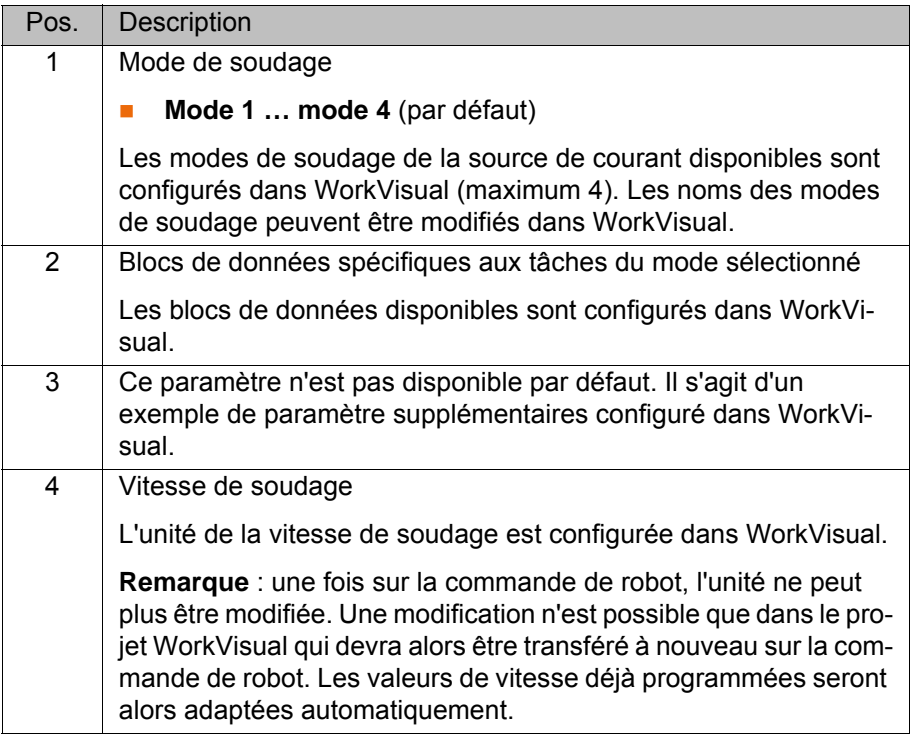

## <span id="page-39-2"></span><span id="page-39-1"></span>**7.2.9 Fenêtre d'options Paramètres de fin de cratère**

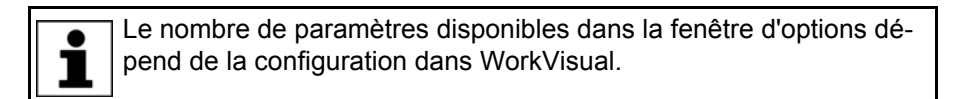

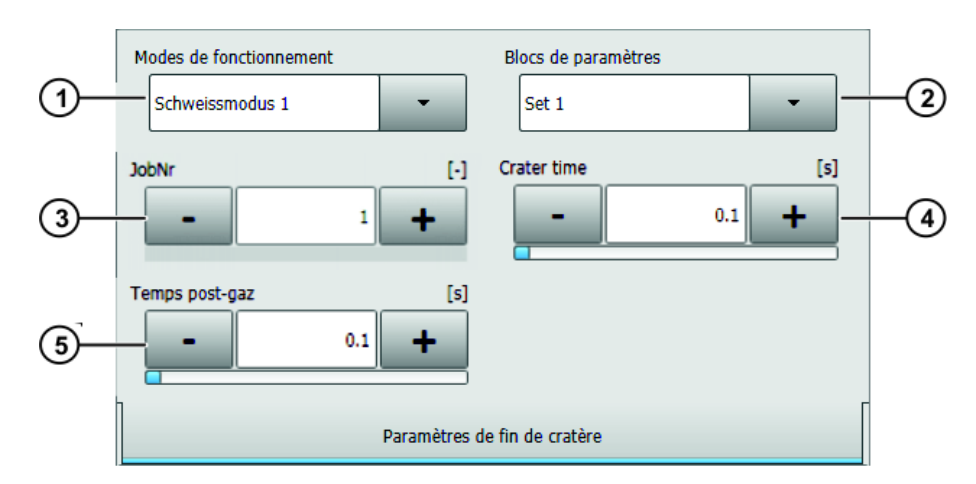

#### **Fig. 7-10: Fenêtre d'options Paramètres de fin de cratère**

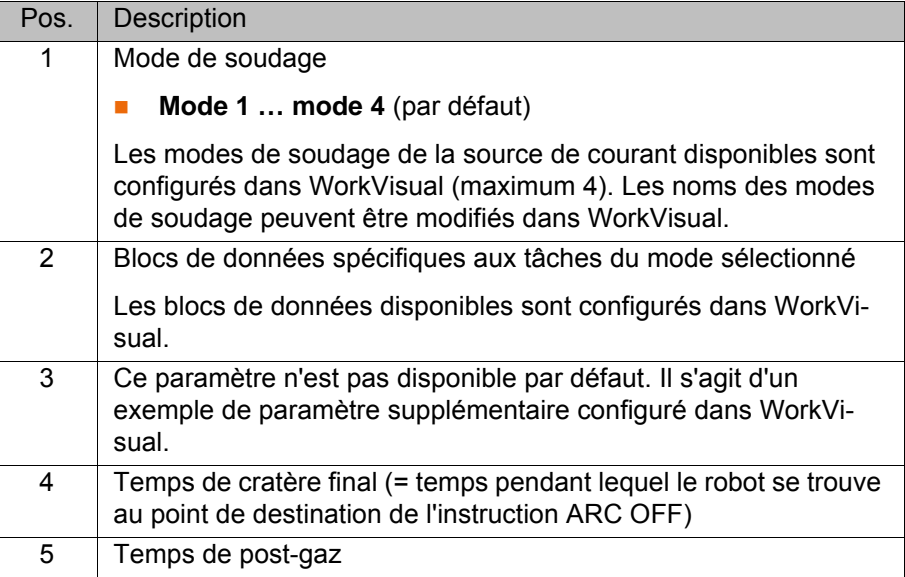

#### <span id="page-40-0"></span>**7.2.10 Fenêtre d'options Balayage**

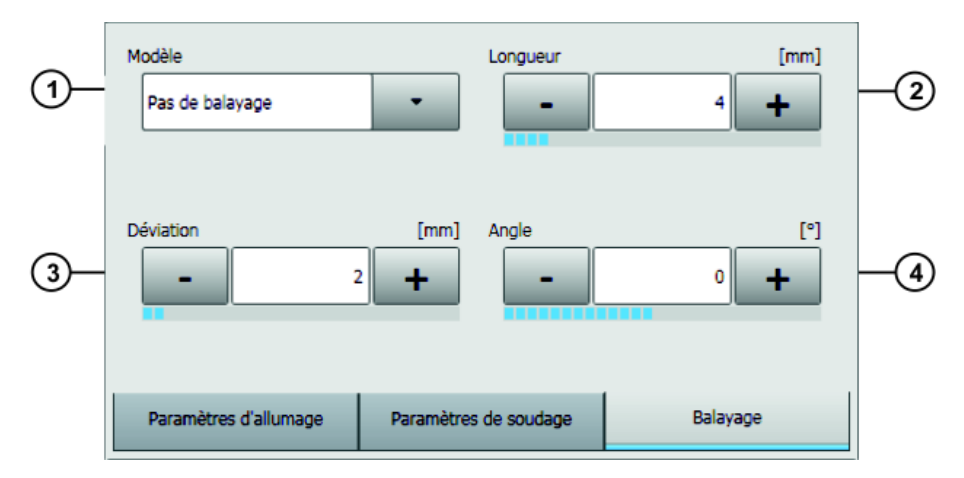

**Fig. 7-11: Fenêtre d'options Balayage**

<span id="page-41-3"></span><span id="page-41-2"></span><span id="page-41-1"></span><span id="page-41-0"></span>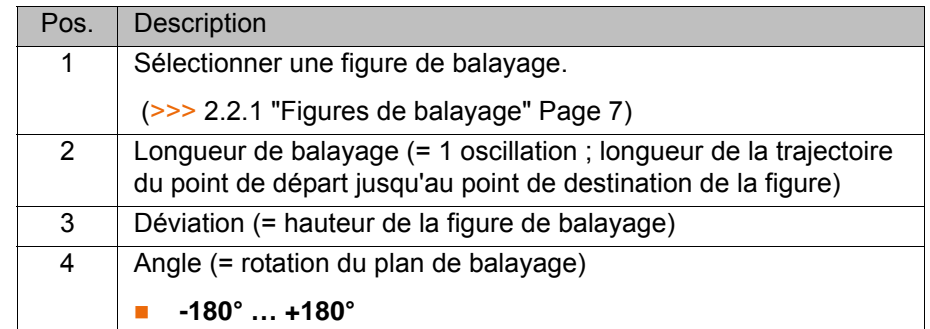

## <span id="page-42-0"></span>**8 Elimination des défauts**

<span id="page-42-5"></span>Recommandation : si un soudage est effectué en mode de tâche, ré- $\bullet$ gler le type de message (MsgType) **#QUIT** dans les stratégies pour ı défauts d'allumage avant de commencer la production afin d'optimiser le processus. Ceci permet de détecter en tout cas les défauts d'allumage pouvant se multiplier particulièrement en mode de tâche après la configuration et la programmation.

<span id="page-42-6"></span> (>>> [6.8 "Configuration des stratégies pour défaut d'allumage ou de sou](#page-29-1)[dage" Page 30](#page-29-1))

#### <span id="page-42-2"></span><span id="page-42-1"></span>**8.1 Remarque concernant l'élimination de défauts en mode de tâche**

<span id="page-42-4"></span>Lorsqu'un soudage est effectué en mode de tâche, des défauts Timeout peuvent apparaître lors de la mise en marche / l'arrêt du processus de soudage avec **ARC ON**/**ARC OFF**. Si des signaux attendus par le robot sont renvoyés trop tard par la source de courant, cela provoque des messages de défauts.

<span id="page-42-3"></span>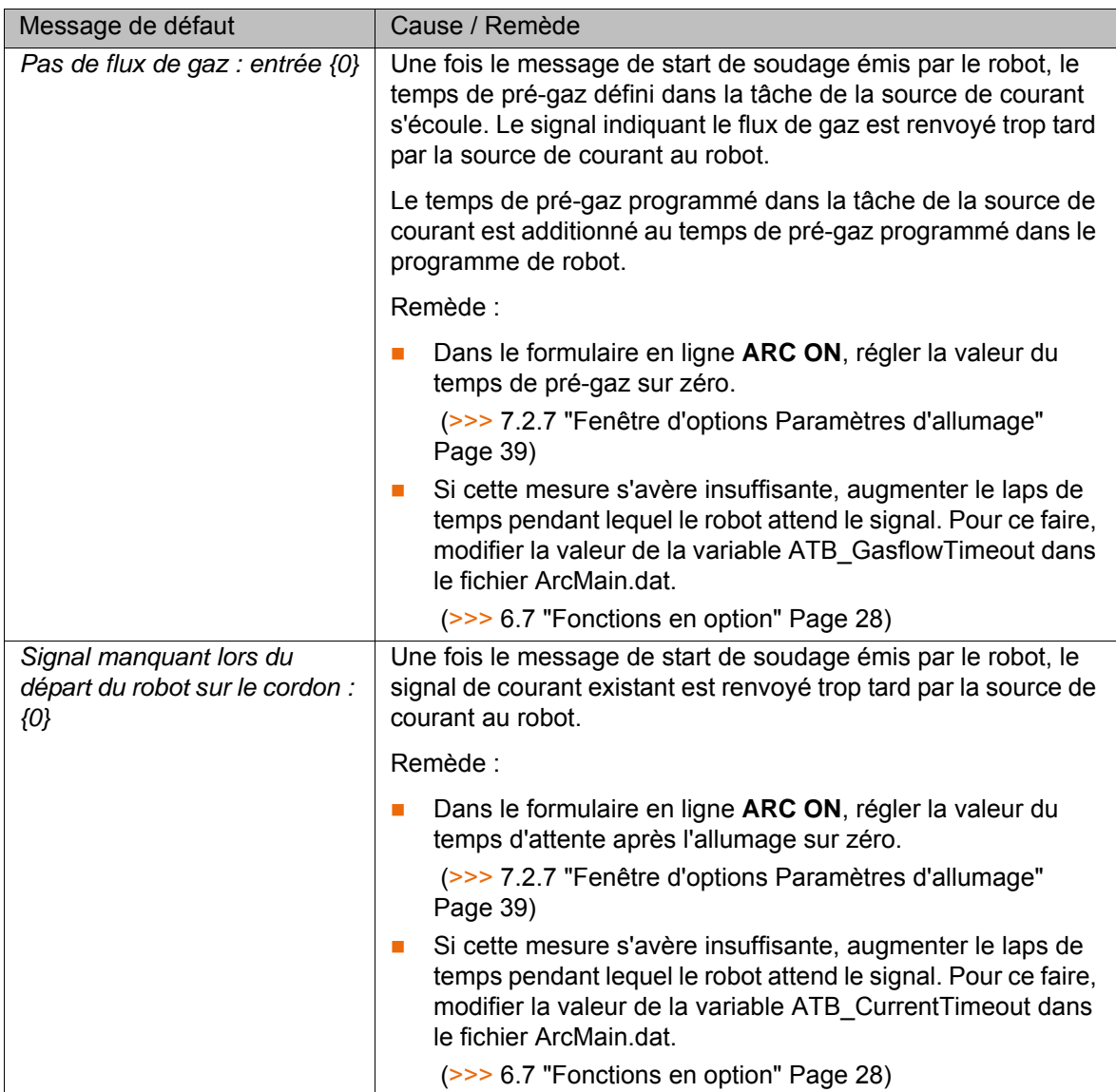

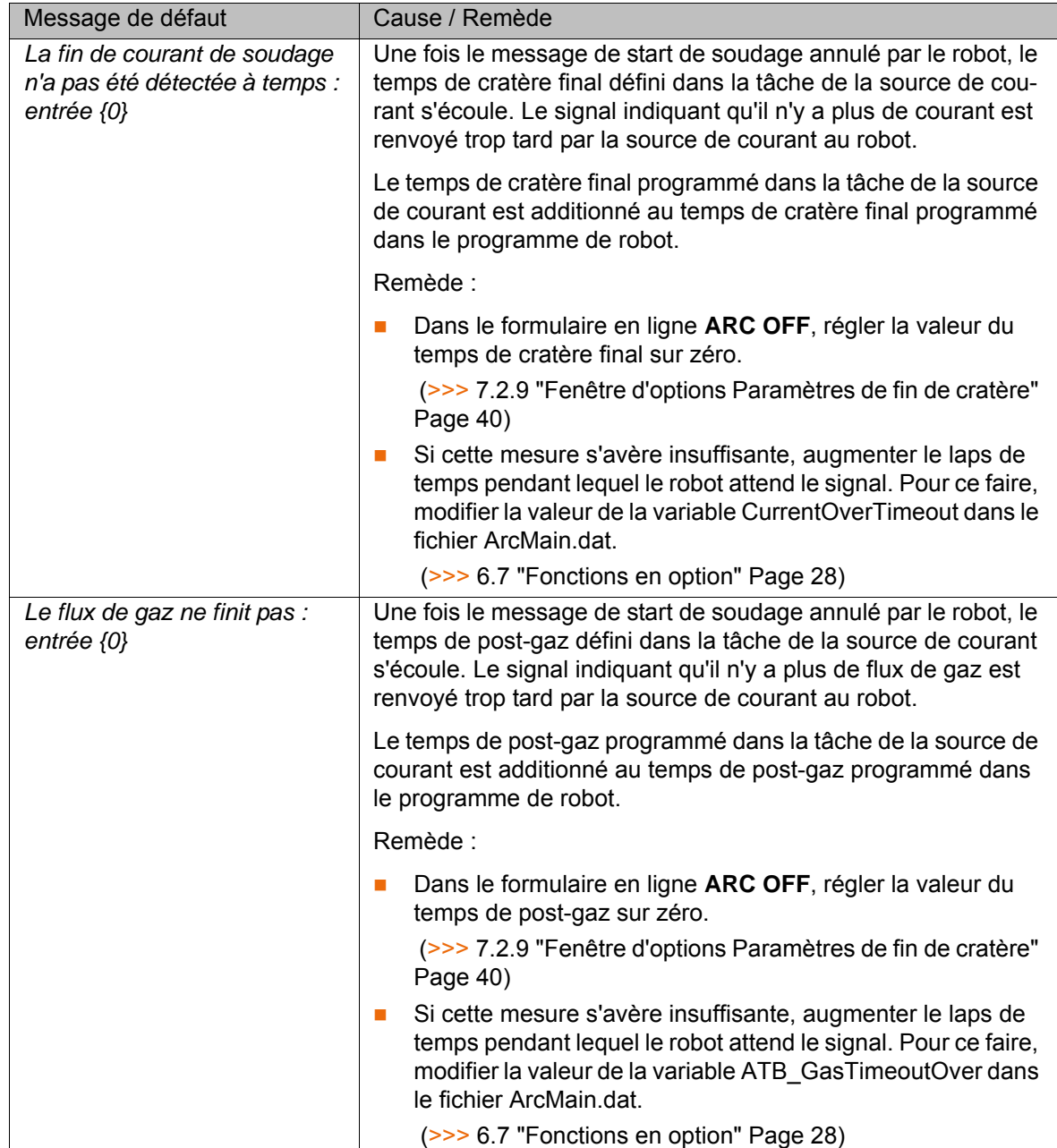

<span id="page-43-1"></span><span id="page-43-0"></span>Les messages de défauts décrits peuvent également apparaître lorsque les signaux de la source de courant sont mal configurés. Lors de la configuration des signaux, veiller à observer les conditions spécifiques de la source de courant selon le plan de flux de signaux.

Veiller en particulier à configurer également les signaux provoquant le lancement du déplacement du robot sur la trajectoire de soudage une fois le temps d'allumage écoulé (le robot commence le déplacement uniquement après la commutation des paramètres d'allumage sur les paramètres de soudage).

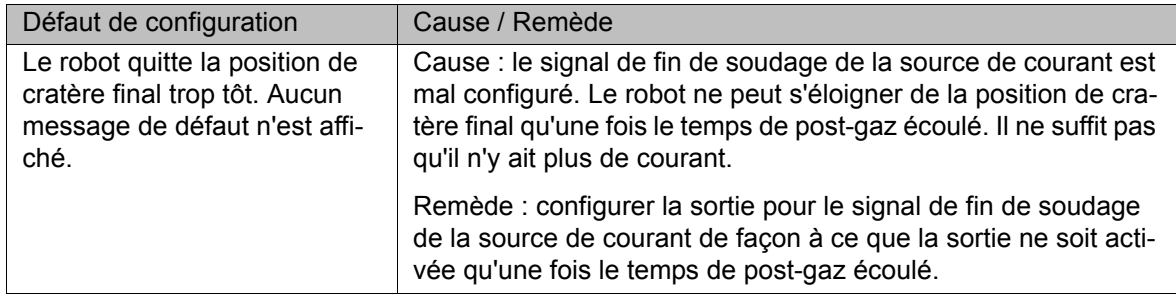

## <span id="page-44-6"></span><span id="page-44-3"></span><span id="page-44-0"></span>**9 SAV KUKA**

#### <span id="page-44-5"></span><span id="page-44-1"></span>**9.1 Demande d'assistance**

- **Introduction** Cette documentation comprenant des informations relatives au service et à la commande vous assistera lors de l'élimination de défauts. La filiale locale est à votre disposition pour toute autre demande.
- **Informations** Pour traiter toute demande SAV, nous nécessitons les informations suivantes :
	- **Type et numéro de série du manipulateur**
	- **Type et numéro de série de la commande**
	- Type et numéro de série de l'unité linéaire (si existante)
	- Type et numéro de série de l'alimentation en énergie (si existante)
	- **Version du logiciel de commande**
	- **Logiciel en option ou modifications**
	- **Progiciel de diagnostic KrcDiag** En supplément pour KUKA Sunrise : Projets existants, applications comprises

Pour des versions de KUKA System Software antérieures à V8 : Archives du logiciel (**KrcDiag** n'est pas encore disponible ici.)

- **Application existante**
- Axes supplémentaires existants
- <span id="page-44-4"></span>**Description du problème, durée et fréquence du défaut**

#### <span id="page-44-2"></span>**9.2 Assistance client KUKA**

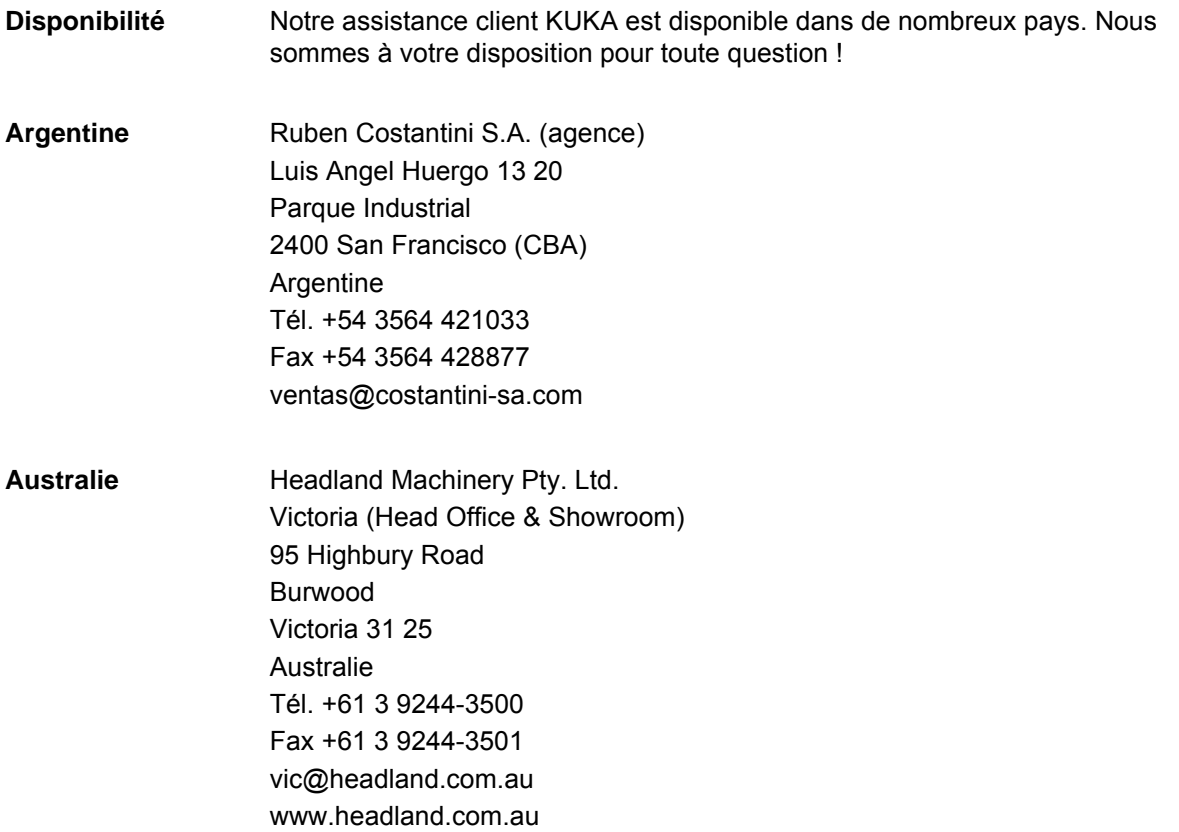

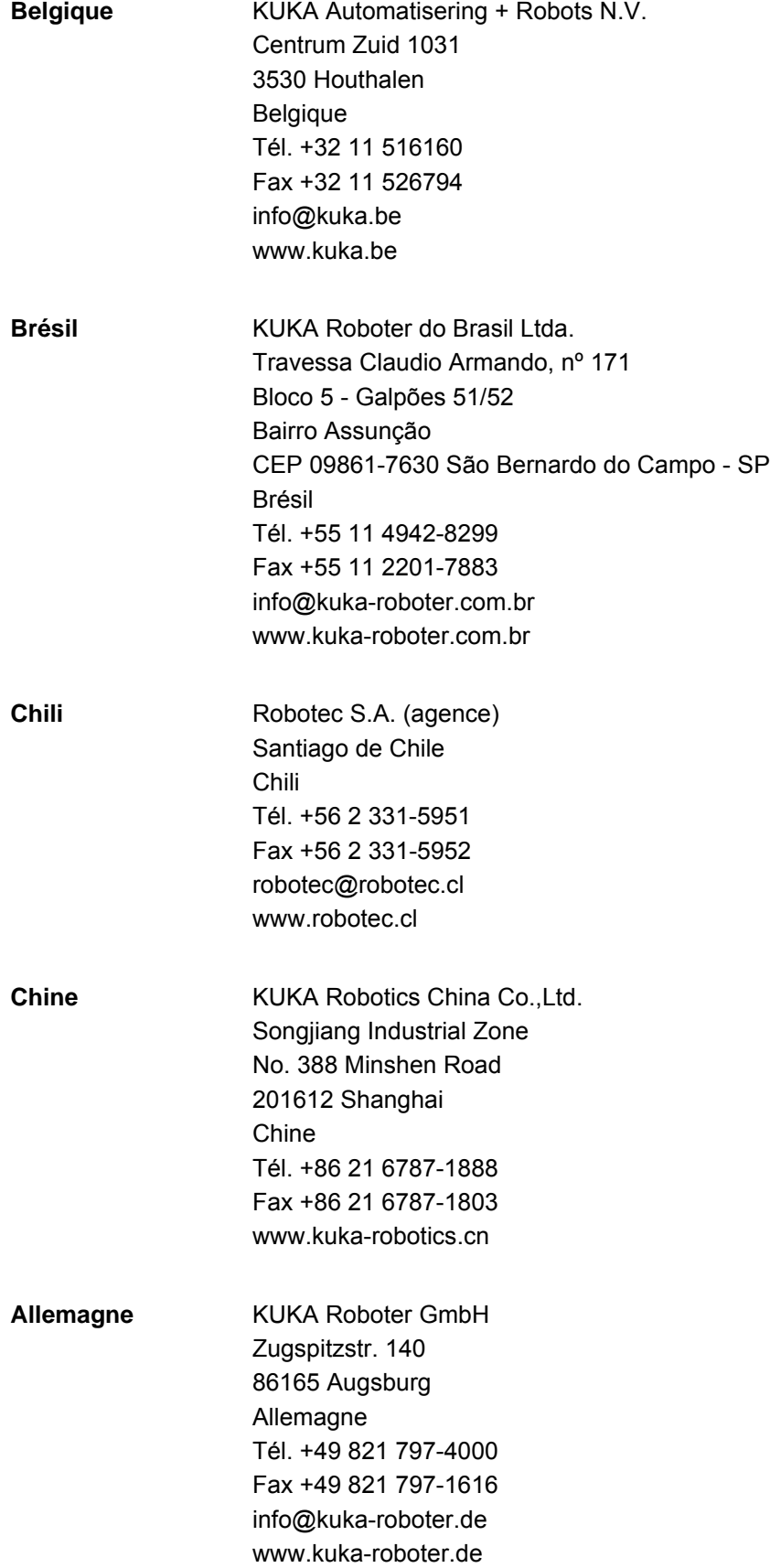

**9 SAV KUKA** 

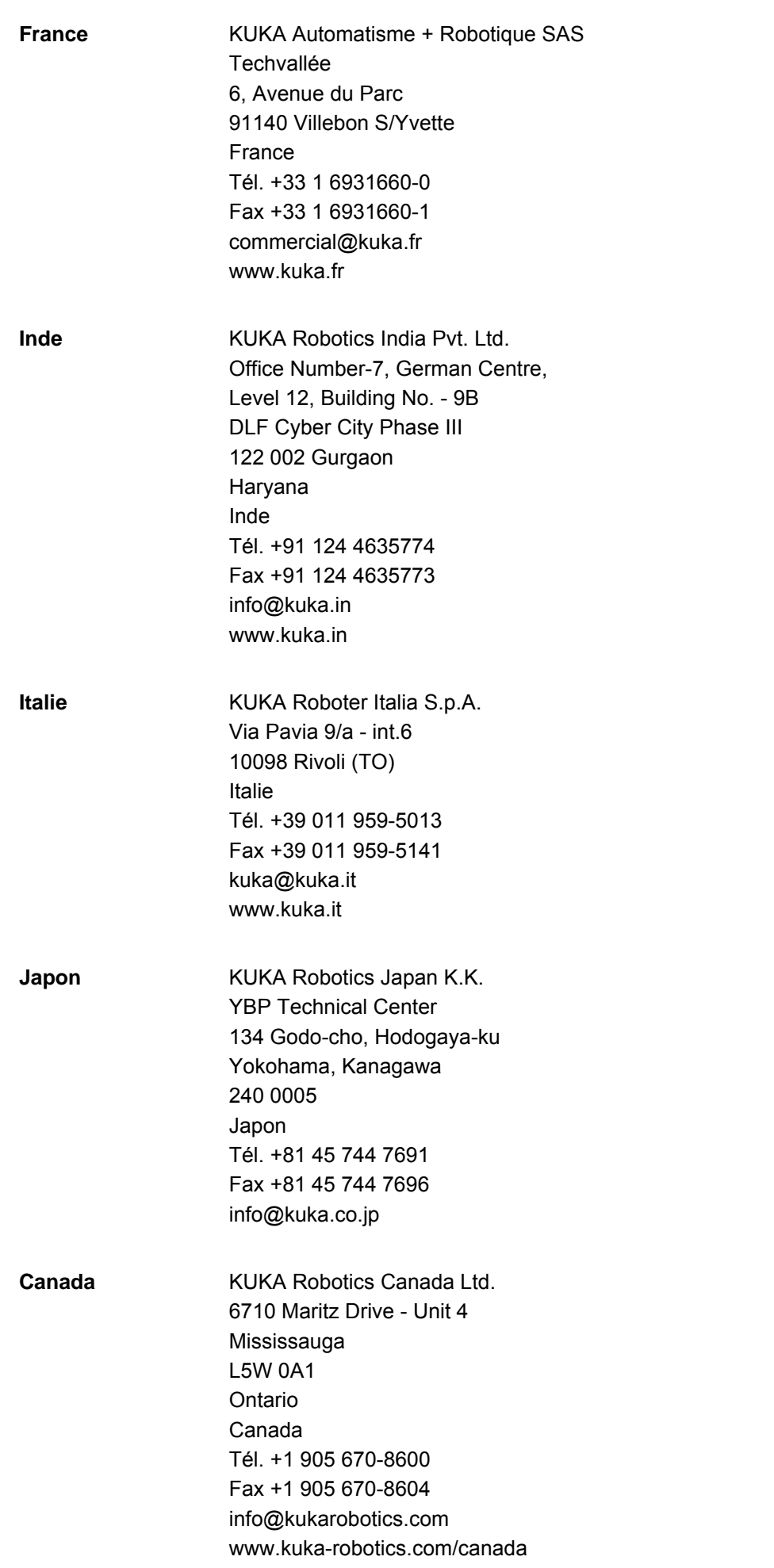

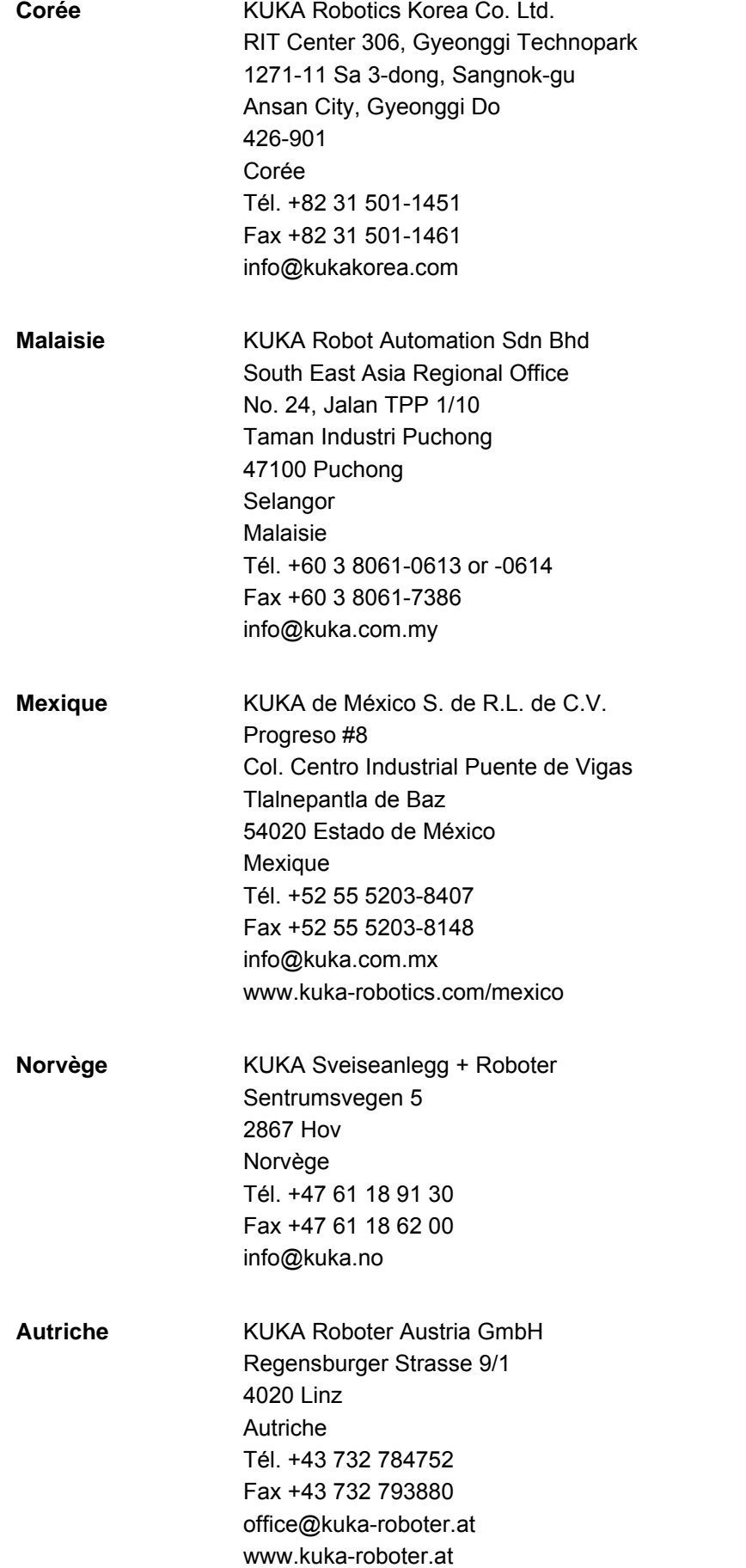

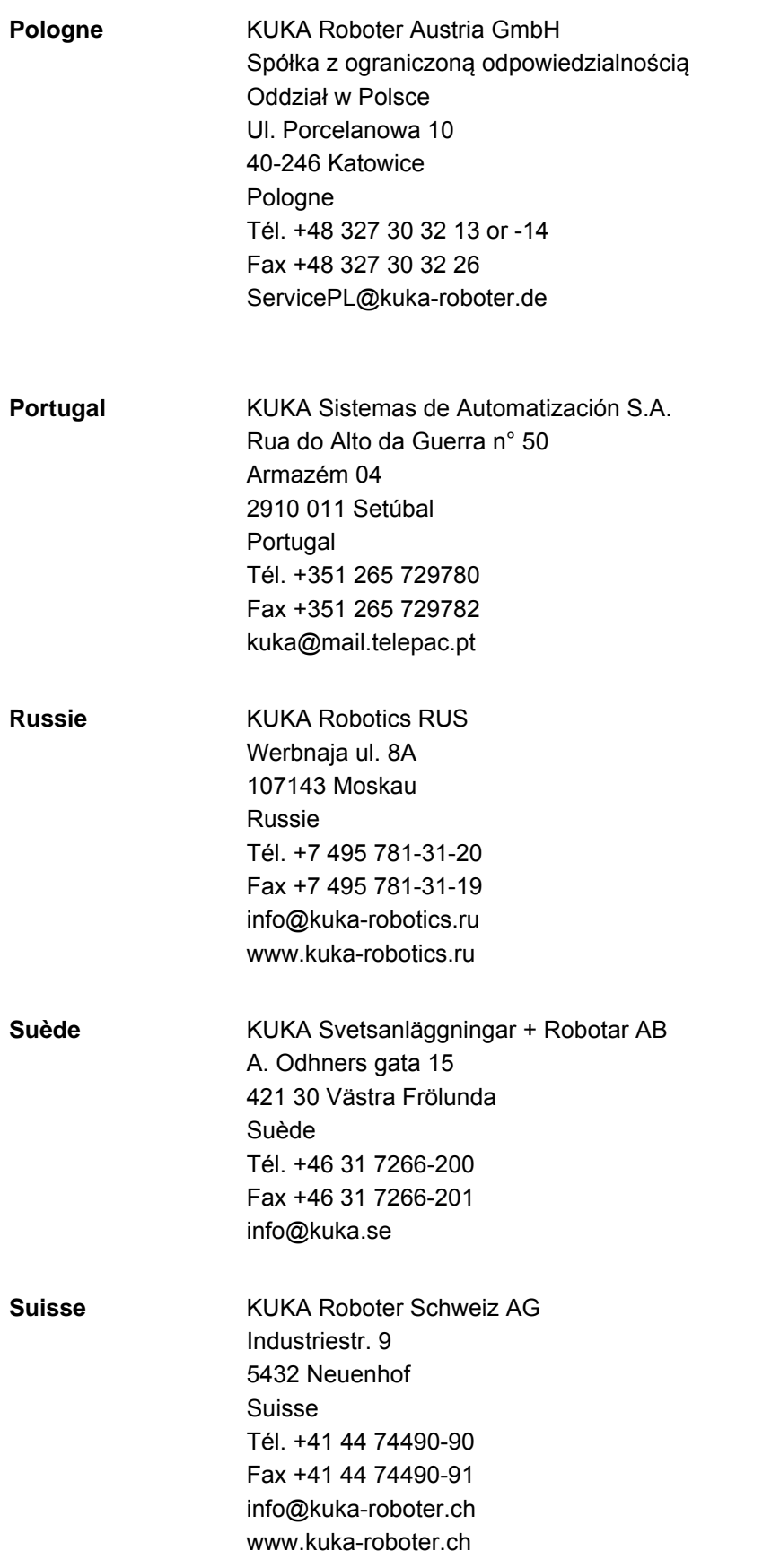

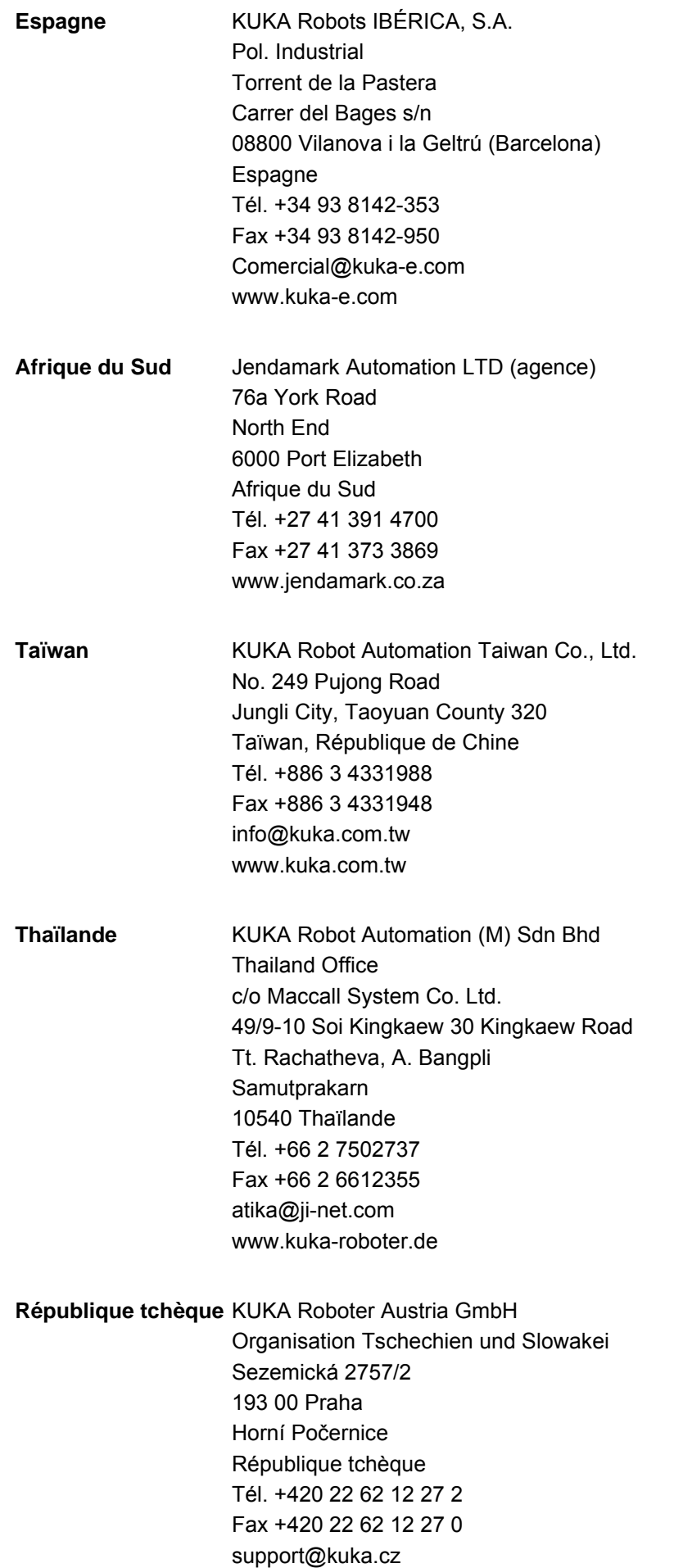

9 SAV KUKA KUKA

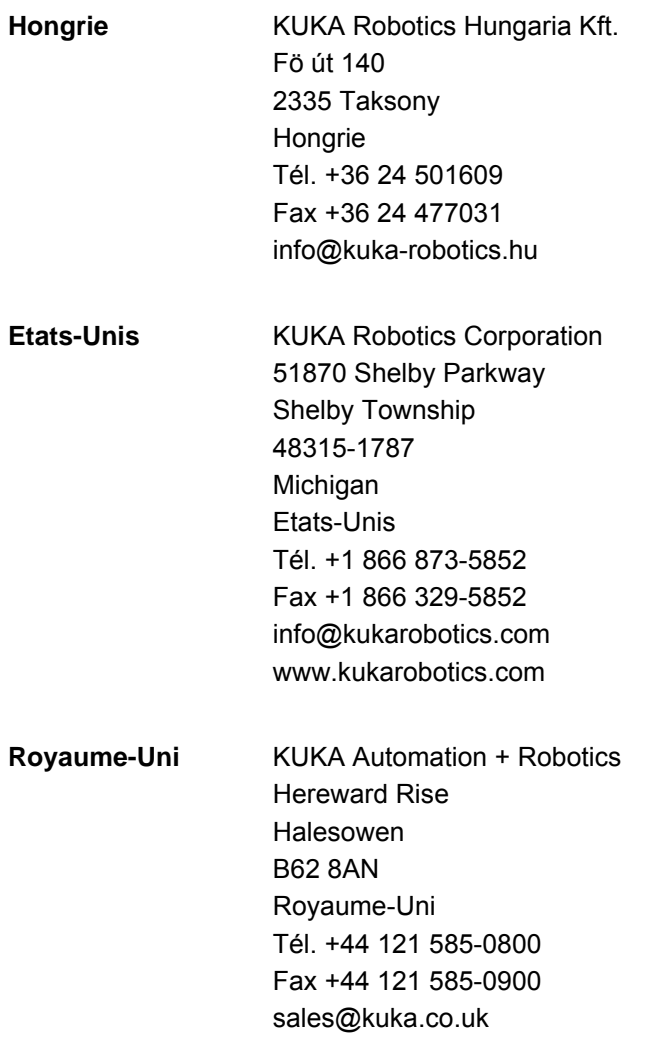

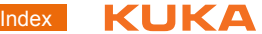

## <span id="page-52-0"></span>**Index**

**Symboles** [\\$RED\\_T1\\_OV\\_CP 17](#page-16-3)

#### **A**

[Amplitude 8,](#page-7-0) [42](#page-41-0) [Aperçu, ArcTech Basic 7](#page-6-5) [API 6](#page-5-1) [Assistance client KUKA 45](#page-44-4) [ATB\\_APODistanceArcTech 28](#page-27-2) [ATB\\_CurrentOverTimeout 29,](#page-28-0) [44](#page-43-0) [ATB\\_CurrentTimeout 29,](#page-28-1) [43](#page-42-3) [ATB\\_GasflowTimeout 29,](#page-28-2) [43](#page-42-4) [ATB\\_GasTimeoutOver 29,](#page-28-3) [44](#page-43-1) [ATB\\_WeldingInTest1Mode 17,](#page-16-4) [28](#page-27-3) [ATBg\\_WireFreeTimeout 29](#page-28-4) [ATE\\_StillStandOption 29](#page-28-5) [ATE\\_StillstandTimeout 29](#page-28-6) [ATE\\_ZeroVelocity 29](#page-28-7) [ATEg\\_InputBypassDelay 29](#page-28-8) [ATEg\\_WatchDogTime 30](#page-29-2)

#### **B**

[Balayage mécanique 7](#page-6-6) [Blocs de données, créer 26](#page-25-1)

## **C**

[Cible 5](#page-4-4) [Commande 17](#page-16-5) [Conditions de soudage 17](#page-16-6) [Conditions requises par le système 15](#page-14-3) [Configuration 19](#page-18-4) [Connaissances nécessaires 5](#page-4-5)

#### **D**

[Demande d'assistance 45](#page-44-5) [Description du produit 7](#page-6-7) [Documentation, robot industriel 5](#page-4-6) [Drapeaux cycliques 15](#page-14-4) [Défaut aux fluides 30](#page-29-3) [Défaut d'allumage 6,](#page-5-2) [30](#page-29-4) [Défaut de périphérie 30](#page-29-3) [Défaut de robot 30](#page-29-5) [Défaut de soudage 6,](#page-5-3) [30](#page-29-4) [Désinstallation, ArcTech Basic 16](#page-15-1)

#### **E**

[E/S, configuration 24](#page-23-2) [Elimination des défauts 43](#page-42-5)

#### **F**

[Figure de balayage, hauteur 8,](#page-7-0) [42](#page-41-0) [Figure de balayage, longueur 42](#page-41-1) [Figure de balayage, sélectionner 42](#page-41-2) [Figures de balayage 7](#page-6-8) [Fonctions 7](#page-6-9) [Fonctions en option 28](#page-27-4) [Formations 5](#page-4-7) [Fréquence de balayage 10](#page-9-1)

#### **G**

[Guidage de l'orientation, CDO 39](#page-38-2) [Guidage de l'orientation, déplacement circulaire](#page-38-3)  39

#### **I**

[Installation 15](#page-14-5) [Installation, ArcTech Basic 15](#page-14-6) [Instructions de soudage 34](#page-33-2) [Interruptions 15](#page-14-7) [Introduction 5](#page-4-8) [IR\\_STOPMESS 30](#page-29-5)

#### **L**

[Lissage 28](#page-27-5) [Logiciel 15](#page-14-8) [Longueur de balayage 8,](#page-7-1) [11,](#page-10-0) [42](#page-41-1)

#### **M**

[Matériel 15](#page-14-9) [Menus 17](#page-16-7) [Mesure, outil 9](#page-8-1) [Mise à jour, ArcTech Basic 15](#page-14-6) [Mode d'interpolation 37](#page-36-1) [Mode de tâche, élimination de défauts 43](#page-42-6)

#### **O**

[Outil, mesure 9](#page-8-1)

#### **P**

[Plan de balayage 9,](#page-8-2) [42](#page-41-3) [PLC 6](#page-5-1) [Position de cratère final 6](#page-5-4) [Processus de soudage, structure 33](#page-32-2) [Programmation 33](#page-32-3)

#### **R**

[Remarques 5](#page-4-9) [Remarques relatives à la sécurité 5](#page-4-9) [Ressources KRL 15](#page-14-10) [Ressources KRL, reconfiguration 27](#page-26-2)

#### **S**

[SAV KUKA 45](#page-44-6) [Soudage, T1 28](#page-27-6) [Source de courant, configuration 20](#page-19-1) [Source de courant, insérer 19](#page-18-5) [Stop interpréteur 30](#page-29-6) [Stratégies de défauts 30](#page-29-7) [Surveillance à l'arrêt 29](#page-28-9) [Sécurité 13](#page-12-1)

#### **T**

[Temps de cratère final 6](#page-5-5) [Termes utilisés 6](#page-5-6) [Timer 15](#page-14-11) [Touches de fonction 17](#page-16-8) [Tripode technologique 9](#page-8-2)

[KUKA.ArcTech Basic 1.0](#page-0-4)

[TTS 9](#page-8-2)

**V** [Vitesse de soudage 7,](#page-6-10) [8,](#page-7-2) [11](#page-10-1)

**W** [WorkVisual 7](#page-6-11)

#### <span id="page-54-1"></span><span id="page-54-0"></span>[KUKA.ArcTech Basic 1.0](#page-0-4) KUKA